# 目录

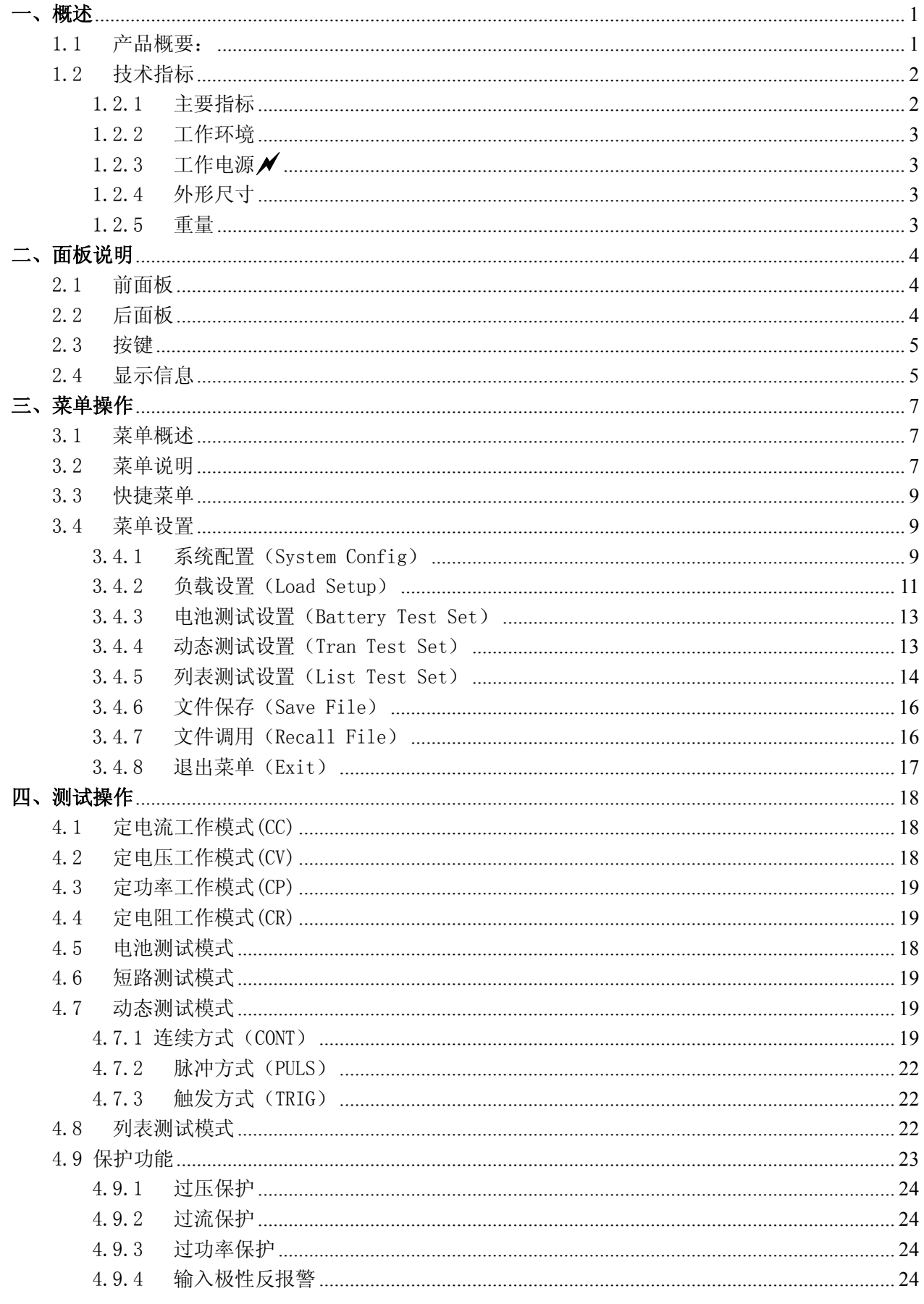

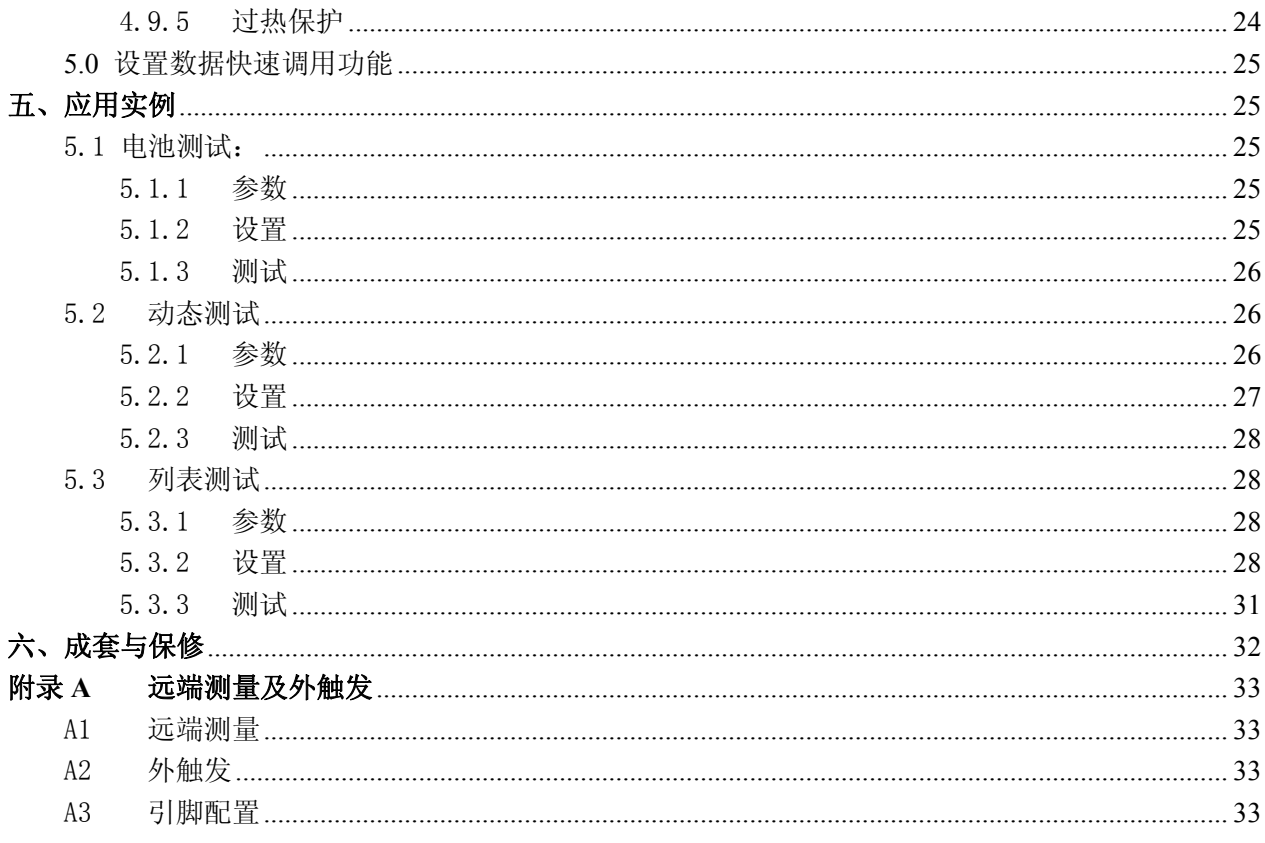

## **感谢您购买本公司产品!**

**使用本仪器前请首先根据说明书最后"成套与保修" 事项进行确认,若不符合请尽快与我公司联系,以维护您 的权益。**

**一、概述**

## **1.1 产品概要:**

CH8710B/CH8710C 程控直流电子负载可广泛运用于电源变压器,充电器,开关电源,LED 驱动 电源,蓄电池等行业的在线测试与实验室等领域。该系列仪器采用带背光 LCD 显示器,配合数字键盘 与旋转编码器,使仪器显示更直观,更全面,操作更简单方便。其完善的定电压,定电流,定功率,定 电阻功能,远端测量,短路测试,电池测试,动态测试,列表测试及上位机软件控制等功能让您获得一 机多用的实惠与方便。

### **主要特点:**

- 全数字化操作与控制
- 带背光 LCD 显示, 显示信息丰富
- 旋钮编码开关配合【▲】【▼】按键可位移调整方便操作
- 可多机并用扩大负载能力
- 短路测试功能
- 电池测试功能
- 动态测试功能
- 列表多参数混合测试功能
- 远端电压测量
- 面板及外部触发功能
- 保护功能:过电压,过电流,过功率,过热,极性反接
- 10 组参数记忆与调用,具有开机自动调用功能
- 智能风扇控制
- 键盘锁及旋钮锁定功能
- 最小起动电压、最小关断电压及自动延时关断功能
- 人性化多级菜单设置,操作方便直观
- RS232C 通讯接口及多机通讯功能

1

## **1.2 技术指标**

## **1.2.1 主要指标**

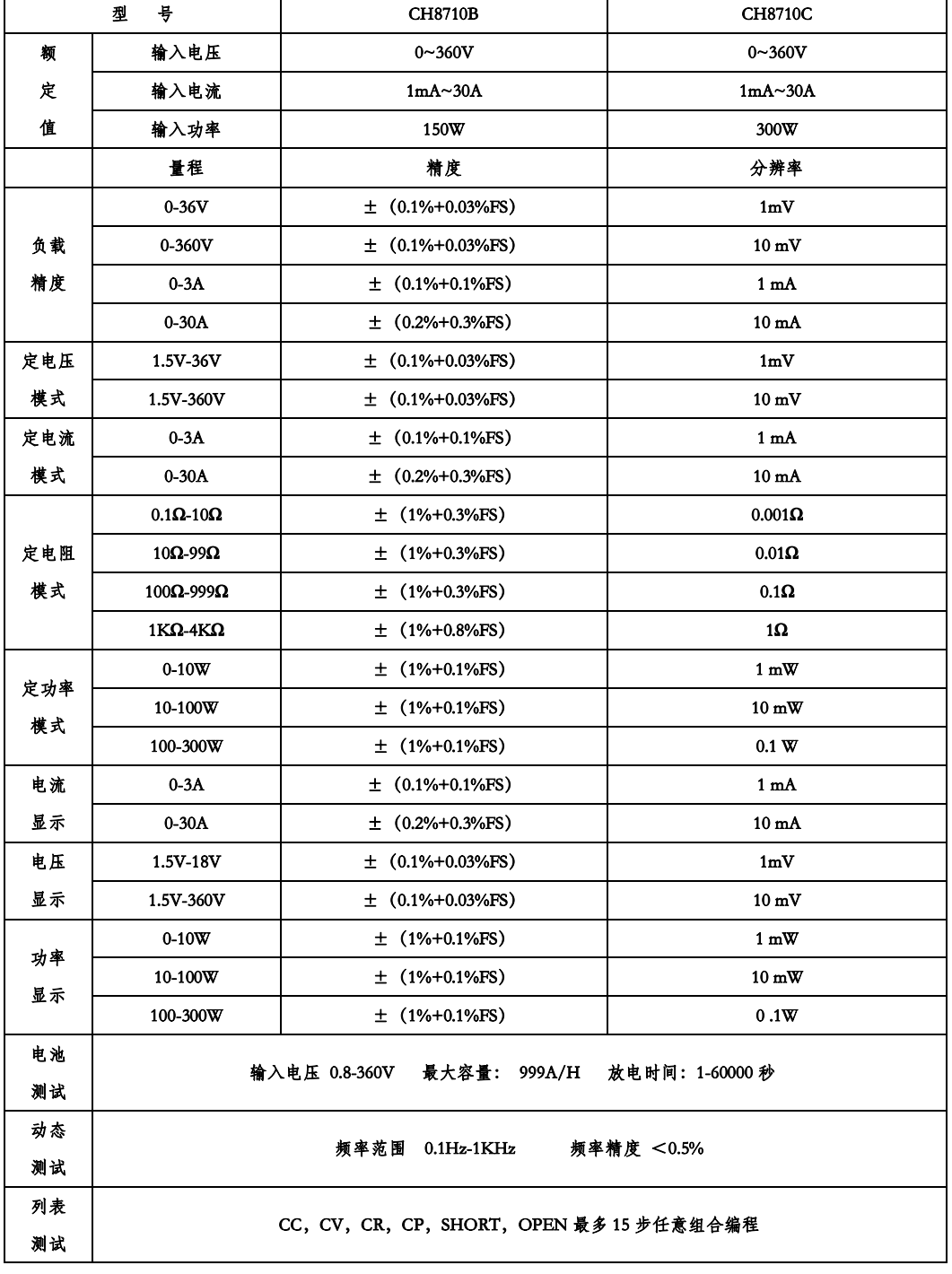

2

## **1.2.2 工作环境**

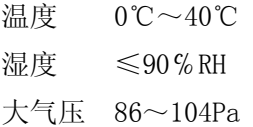

### **1.2.3 工作电源**

 $220V/110V(1 \pm 10%)$  AC,  $50Hz/60Hz (1 \pm 5%)$ 

## **1.2.4 外形尺寸**

 $310$ mm $\times$ 225mm $\times$ 100mm

### **1.2.5 重量**

CH8710B 约 5.5kg CH8710C 约 6kg

## **二、面板说明**

## **2.1 前面板**

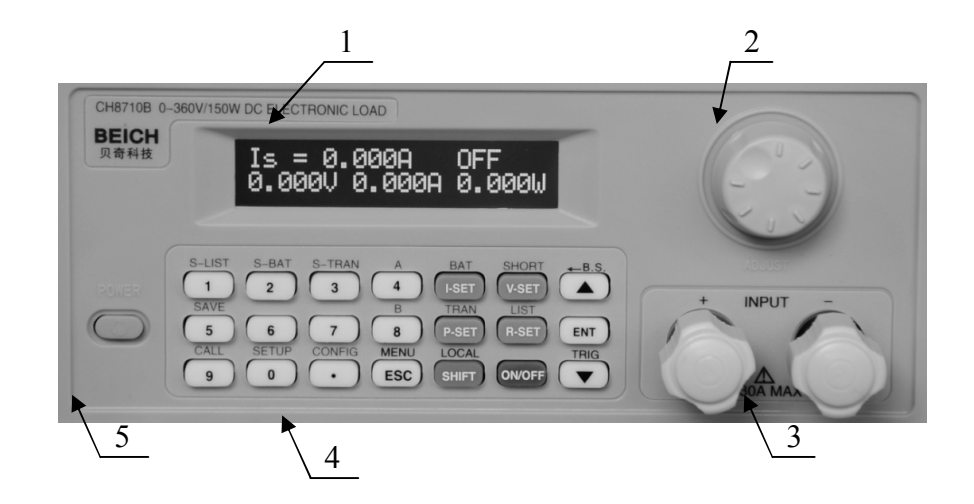

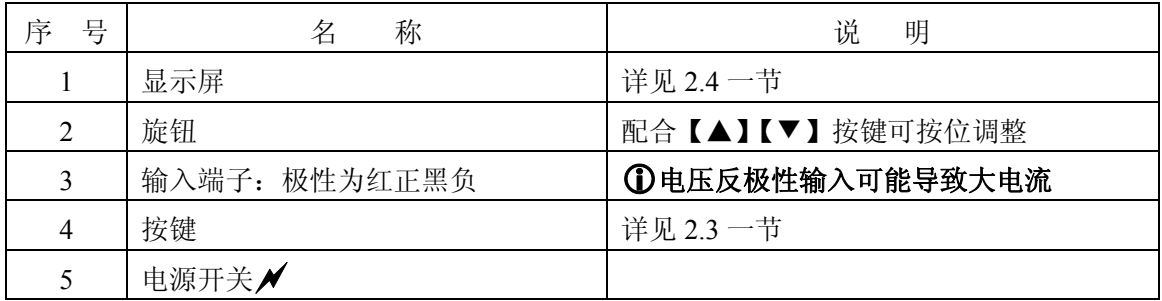

**2.2 后面板** 

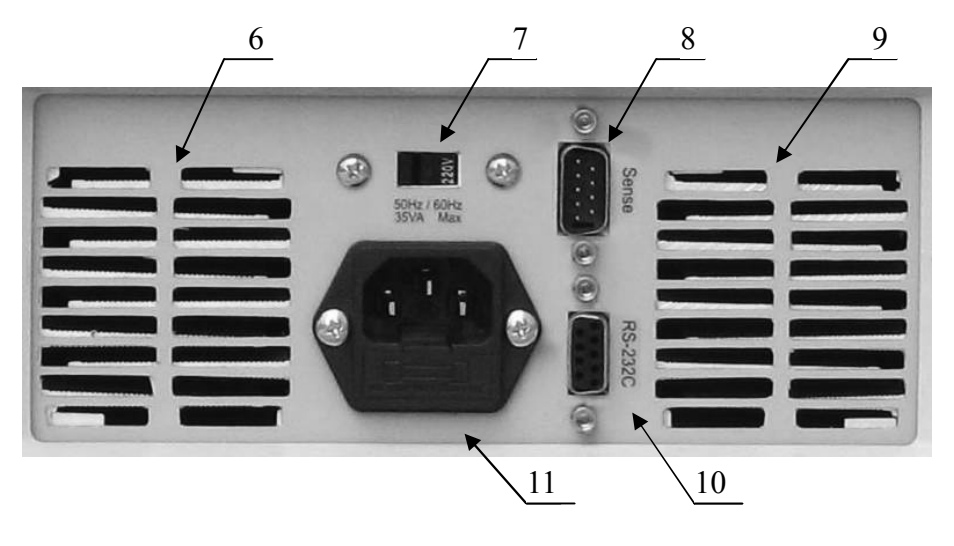

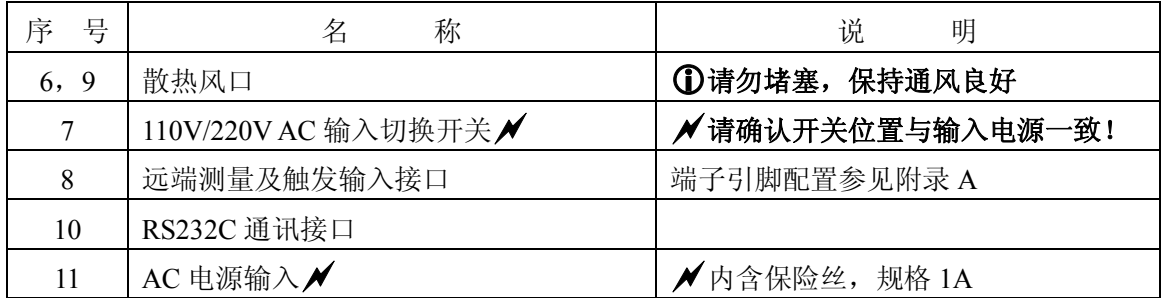

## **2.3 按键**

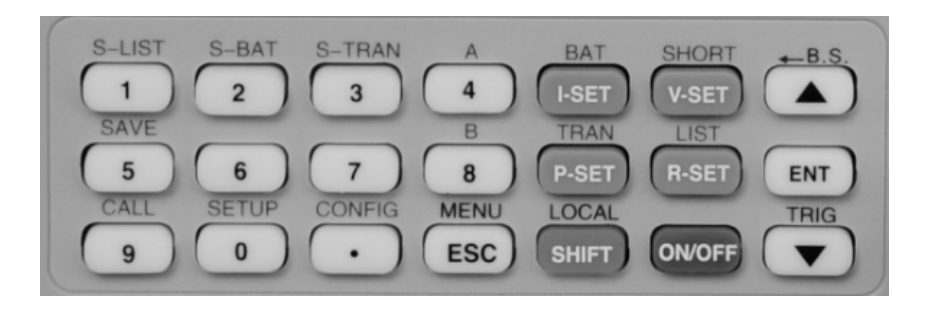

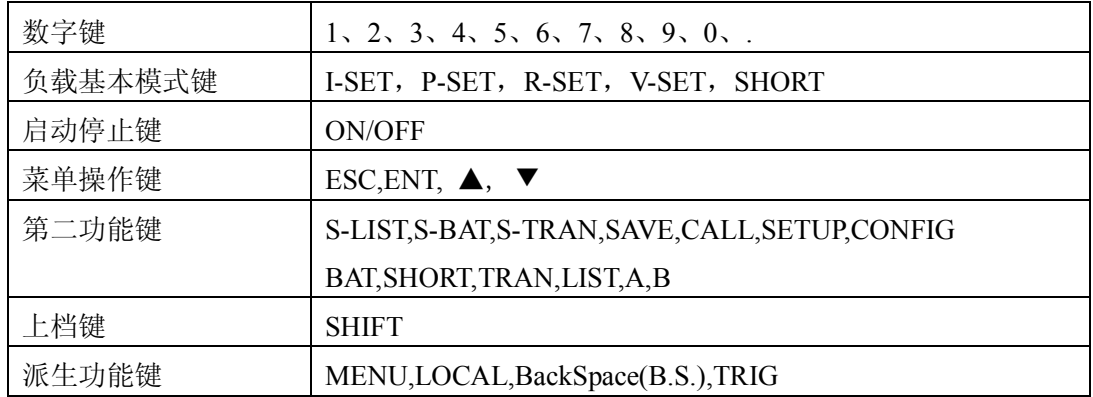

## **2.4 显示信息**

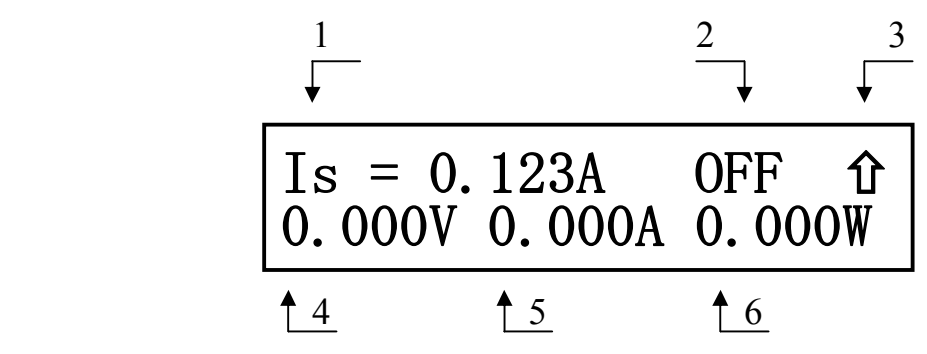

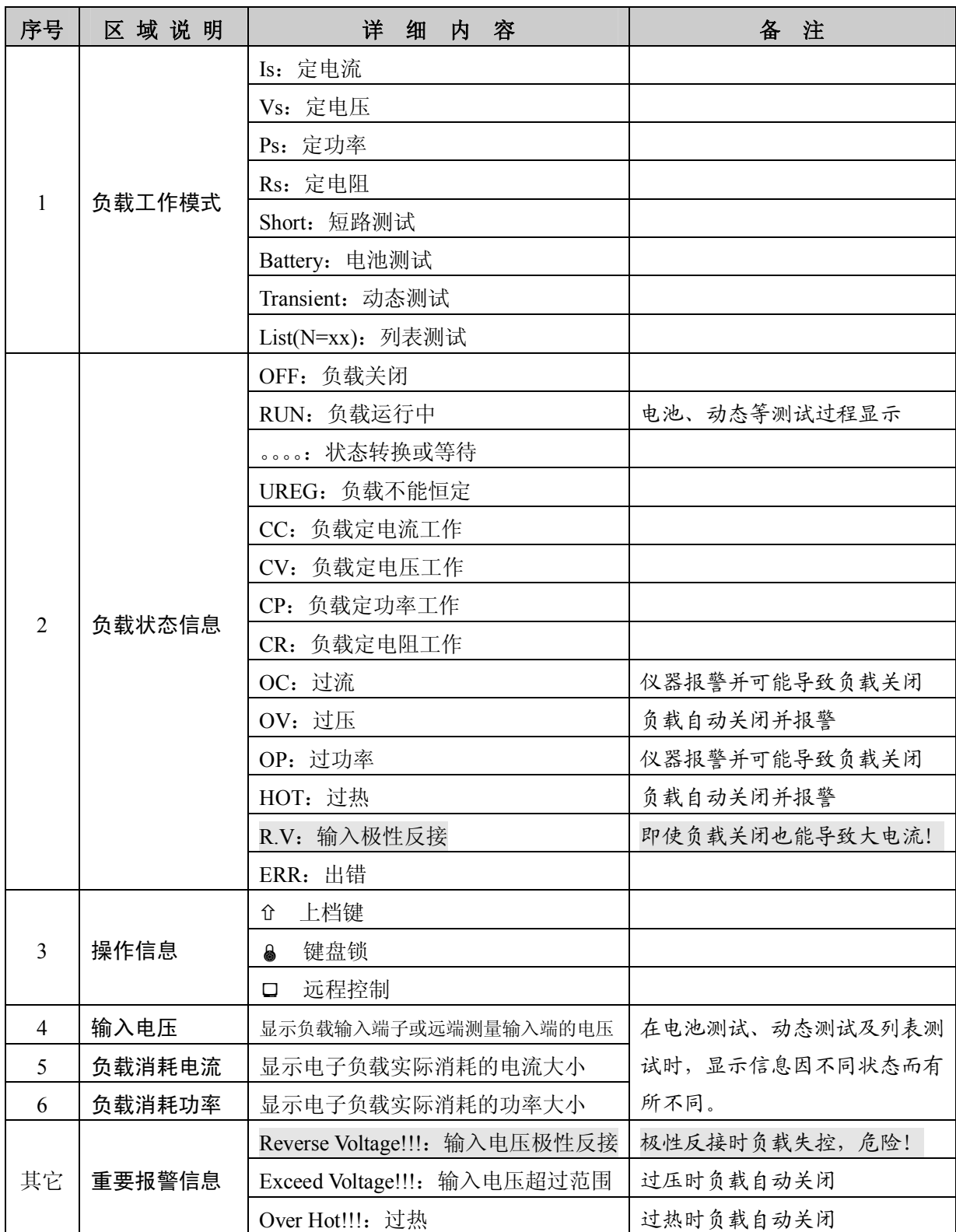

## **三、菜单操作**

## **3.1 菜单概述**

菜单包含仪器和参数设置的全部内容,具有统一的入口(即 MENU 键进入),也可以以快捷方式 直接进入子菜单。

在待机状态下按【MENU】即(ESC)键进入菜单功能,此时显示屏显示出可选择菜单,可使用 【▲】【▼】按键或旋钮选择上下层菜单,按【ENT】键进入下级菜单,按【ESC】键返回。

## **3.2 菜单说明**

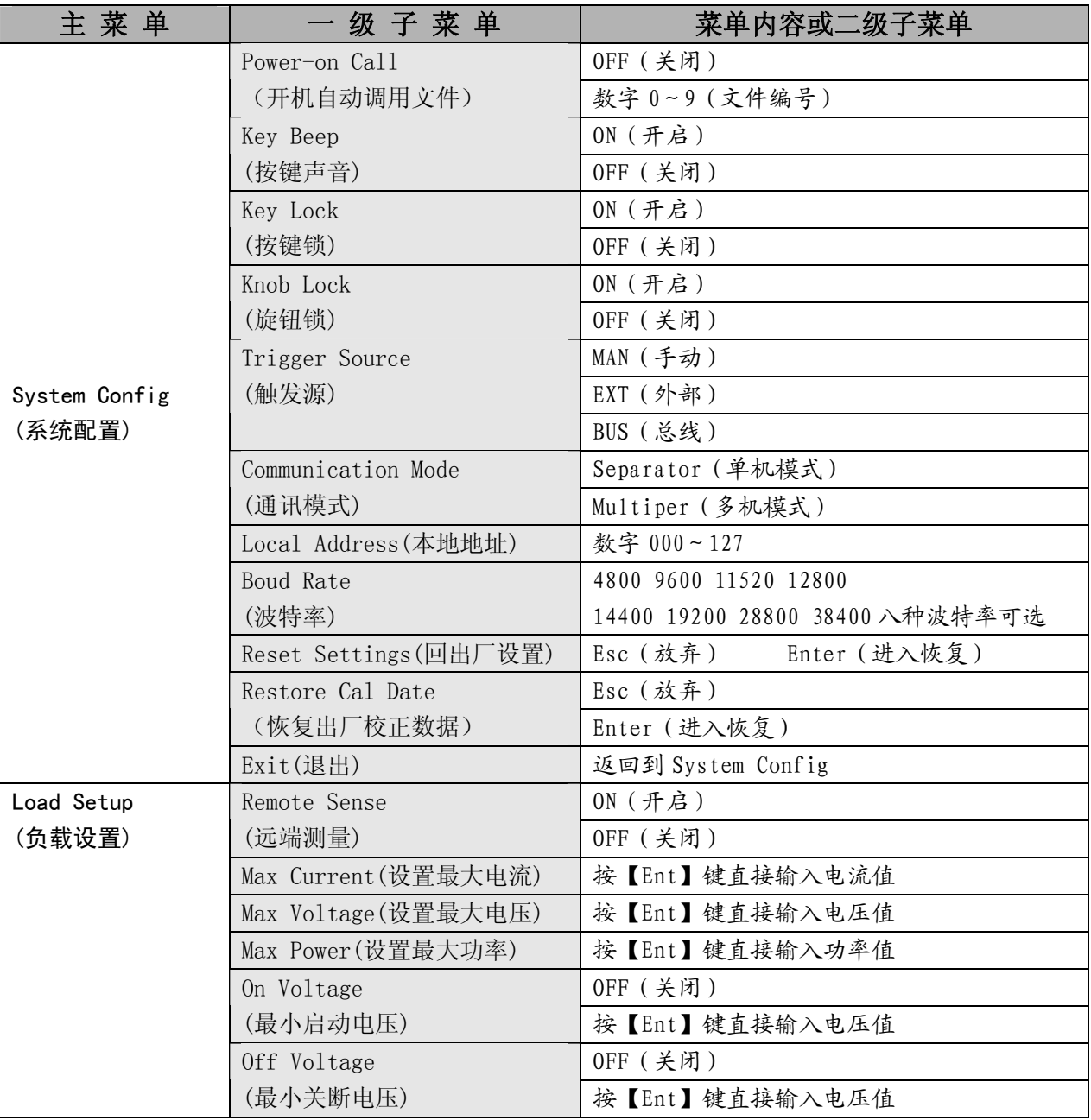

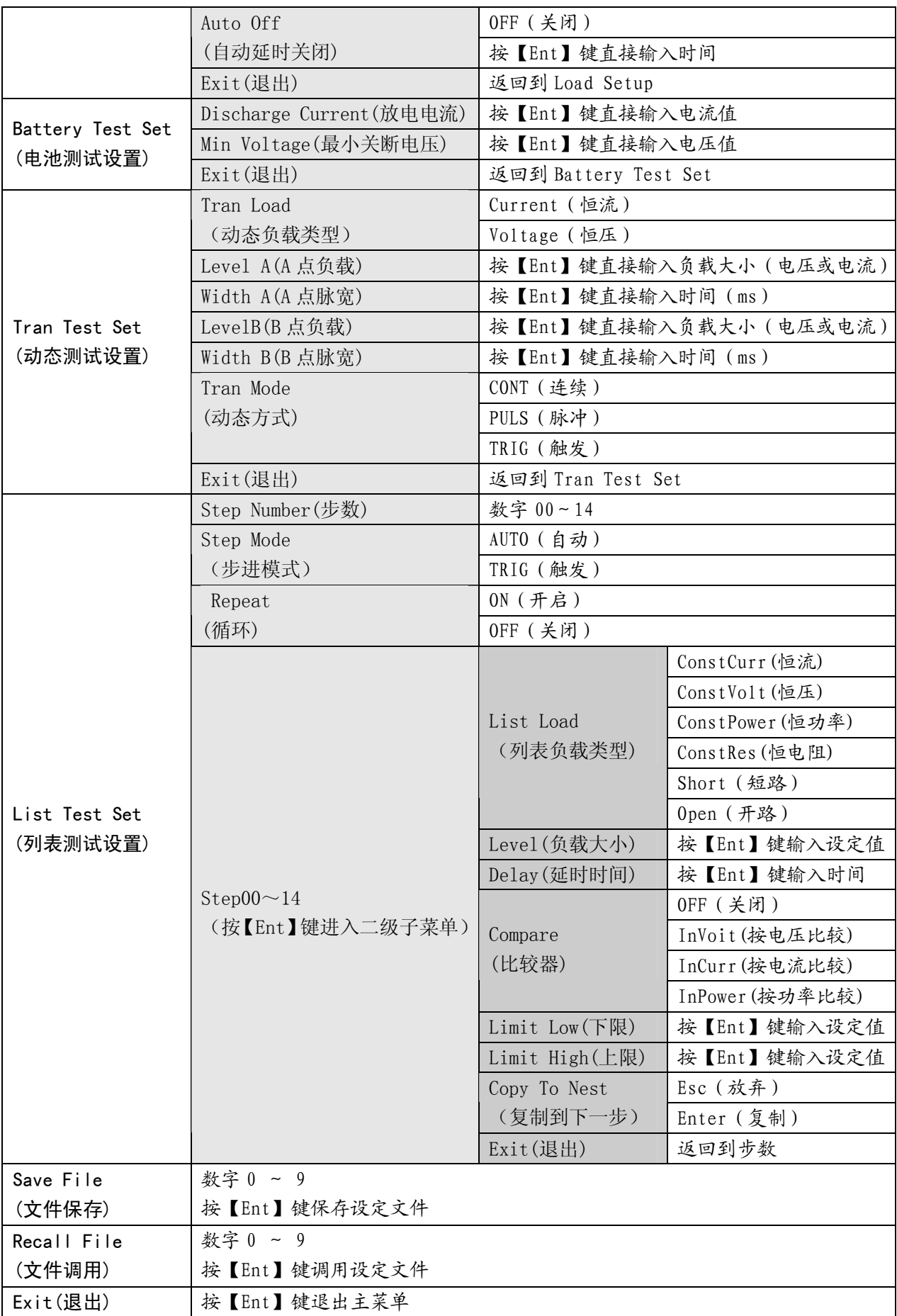

### **3.3 快捷菜单**

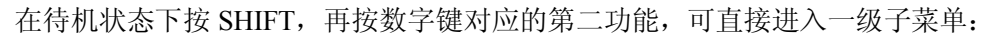

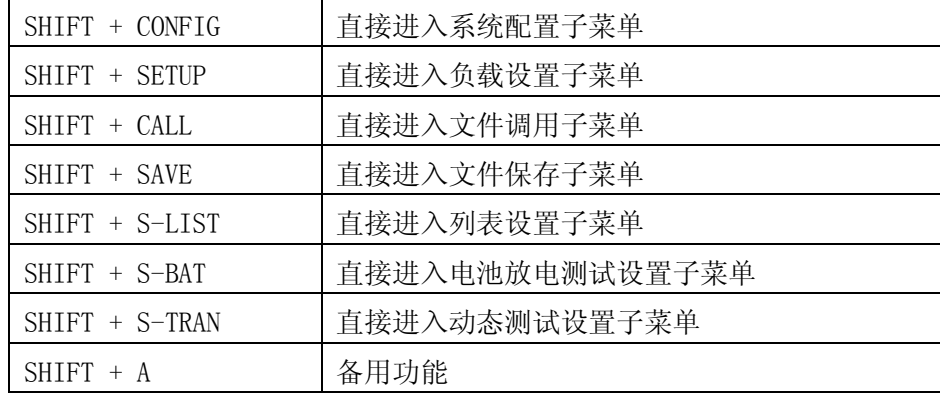

## **3.4 菜单设置**

主菜单下包含象系统配置、动态参数设置、文件保存调用等子菜单,如下是主菜单下的一个界面:

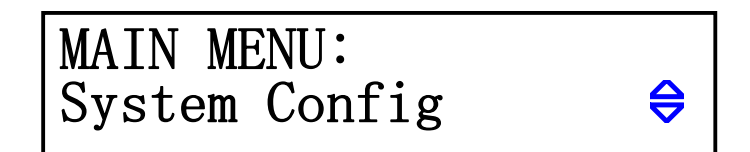

□提示: 菜单后有0标识表示可用【▲】或【▼】键或旋钮操作。

### **3.4.1 系统配置(System Config)**

系统配置菜单包含一些系统工作参数,如用户对仪器使用的个性化设置,通讯功能设置等。系 统配置中的更改在设置完成退出后系统自动保存更改结果。

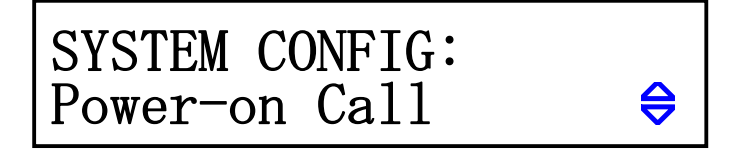

系统配置中各子菜单均可使用【▲】或【▼】键或旋钮进行操作。

### ◆ Power-on Call(自动调用)

Power-on Call = OFF 时, 自动调用被关闭, 选择 0~9 的数字时, 则将在开机时自动调用相应 的文件记录,如果对应的文件记录并没有保存过(即不存在),则使用默认的参数。

提示:有关文件保存,请参阅"文件保存"菜单。

#### ◆ Key Beep(按键声单)

此功能用以设定按键时是否回送声音。

 $KeyBeep = ON$  (开启) : 操作按键时回送"嘀"的声音; KeyBeep = OFF(关闭) : 按键操作时为静音状态。

#### ◆ Knob Lock(旋钮锁)

可选择打开或关闭旋钮功能。

KnobLock =  $0$ N : 旋钮锁定, 此时旋钮不可用 KnobLock = OFF : 关闭旋钮锁, 旋钮为可用状态

#### ◆ Trigger Source(触发源)

在动态及列表测试时,可能需要通过触发选择下一负载特性。触发分为手动、外部和总线三种 类型。

TriggerSource = MAN : 手动触发, 由仪器面板上的"TRIG"键触发;

TriggerSource = EXT : 外部触发, 由后面板上 Sense 接口触发;

TriggerSource = BUS : 总线触发, 由 RS232C 接口上的程控命令进行触发。

提示:后面板 Sense 接口引脚配置请参阅附录 A。

提示:程控通讯命令请参阅附录 C。

#### ◆ Communication Mode(通讯模式)

本仪器的 RS232C 通讯接口可支持多机通讯,一台 PC 可用以与多台电子负载通讯,适合于负载 并机使用的情况。

多机通讯时采用 9BIT 数据位,而单机通讯则使用 8BIT 数据位。因此两种通讯模式具有不同的 数据帧格式。

CommunicationMode = Separator : 单机通讯模式

CommunicationMode = Multiper : 多机通讯模式

提示:有关 RS232C 串口通讯协议请参阅附录 B。

#### ◆ Local Address(本地地址)

多机通讯时,必须给系统中每台仪器分配一个不相同的地址号,PC 根据地址选择与哪台仪器进 行信息交换。单机通讯模式时,地址无效。

地址范围为 0 ~ 127(十六进制 00H ~ 7FH)。

提示:可以按【Ent】键直接输入数字。

**注意:同一系统中不允许有重复的地址。** 

#### ◆ Boud Rate(波特率)

RS232C 接口上的数据通讯速率,要求与 PC 机的设置保持一致。 本仪器提供 8 种波特率:4800 9600 11520 12800 14400 19200 28800 38400

#### ◆ Reset Settings(回出厂设置)

此操作用来将仪器的各项用户设置恢复到出厂原始状态,避免由于用户的设置原因导致仪器无 法正常使用, 在此菜单下按【Ent】键恢复, 然后关机后重新开机, 系统会重新初始化。 提示:仪器未出现异常时请不要进行此操作。

#### ◆ Restore Cal Date(恢复出厂校正数据)

此操作用来将仪器的校正数据恢复到出厂数据。因为由于外界的较强干扰或其他冲击有可能照 成仪器校正数据部分丢失,使仪器出现测量数据偏差,该功能可将仪器校正数据恢复到正确值。 在此菜单下按【Ent】键恢复,然后关机后重新开机。 提示:仪器未出现测试数据异常时请不要进行此操作。

#### ◆ Exit(退出)

在此菜单下按【Ent】键等同于按【Esc】键,返回主菜单。

### **3.4.2 负载设置(Load Setup)**

负载设置中包含电子负载的公用参数,决定电子负载的整体工作特性,其中的最大功率,最大 电压,最大电流不但决定了电子负载的最大保护限值,也决定了负载的工作量程。

在不同的应用过程中,应根据负载使用规模进行具体设置。

负载设置中的更改在退出设置后系统自动保存,下次开机后仍有效。

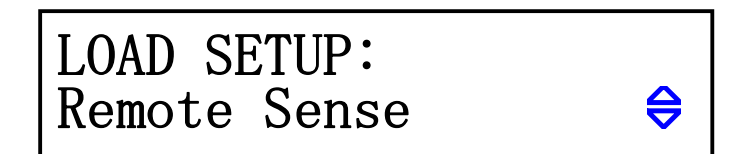

#### ◆ Remote Sense(远端测量)

在 CV, CR, CP 模式下, 电压采样精度将影响到电子负载的工作精度。当负载消耗较大电流时, 将在被测电源到负载的连接线上产生电压降,为保证测量精度,负载在后面板上提供一个远程测量 端,用户可用该端子来测量被测仪器的输出端电压。

RomoetSense = ON : 打开远程测试, 仪器从后面板远程测量端采样电压

RomoetSense = OFF : 关闭远程测试, 仪器从前面板负载输入端采样电压

用【▲】或【▼】键或旋钮选择打开或关闭远端测量。

提示:后面板 Sense 接口引脚配置请参阅附录 A。

#### ◆ Max Current (最大电流)

为保证测试的安全及电流值的精确测试,测试前须先设置最大负载电流。 最大负载电流有三个主要作用:

- a) 可设定的定电流值将限制在这个最大电流以下;
- b) 在 CV,CP,CR 以及短路测试情况下,当负载电流超过最大电流时,仪器将报警并显示 过流保护(OC),持续超过较大时可能导致负载自动关闭。

c) 设定的最大电流小于 3A(30A 系统)或 6A(60A 系统)时,负载将工作在低电流量程 档,否则工作在高电流量程档。

实例:如实际工作电流低于 2.5A,选择菜单至 Max Current(最大电流),按【Ent】进入, 再按【Ent】后可输入数据;键入【2】【.】【5】,按【Ent】键确认,系统默认单位为 A。

#### ◆ Max Voltage(最大电压)

设置最大输入电压有三个主要作用:

- a) 可设定的定电压值将限制在这个最大电压以下;
- b) 当输入电压超过最大电压时, 电子负载将报警, 并显示"Exceed Voltage!!!",同时 负载将关闭;
- c) 设定的最大电压小于 36V 时,负载将工作在低电压量程档,高于 36V 时工作在高电压 量程档。

提示:设置最大电压与设置最大电流方法相同,单位为 V。

#### ◆ Max Power(最大功率)

用以声明负载允许消耗的最大功率,一旦实际消耗功率超过这个值,仪器将报警并显示功率保 护(OP),并可能导致负载自动关闭。

提示:设置最大功率与设置最大电流方法相同,单位为 W。

#### ◆ 0n Voltage(最小启动电压)

最小启动电压可作用于定电压、定电流、定功率、定电阻四种基本负载模式,如果打开了最小 启动电压,按【ON/OFF】启动负载后,在输入电压小于 OnVoltage 时,负载将处于等待过程中,状 态信息区显示为"。。。。",一旦输入电压超过 OnVoltage,负载即自动启动。

实例:如设置最小启动电压为 1.25V,选择菜单至 OnVoltage,按【Ent】进入,此时显示原 先设定值 (也可能是关闭状态 OFF ); 再按【Ent】后可输入数据; 键入【1】【.】【2】【5】, 按 【Ent】键确认,默认单位为 V。

提示:如果设定值为 0 或接近于 0,则 OnVoltage 显示为"OFF",即关闭此功能。

#### ◆ Off Voltage(最小关断电压)

最小关断电压可作用于定电压、定电流、定功率、定电阻四种基本负载模式,如果打开了最小 关断电压,则负载被启动后,在输入电压小于 OffVoltage 后,负载将自动关闭。

提示:设定方法与最小启动电压相同。

提示:如果设定值为 0 或接近于 0,则 OffVoltage 显示为"OFF",即关闭此功能。

#### ◆ Auto Off(自动延时关闭)

自动延时关闭可作用于定电压、定电流、定功率、定电阻四种基本负载模式,如果打开了自动 延时关闭,则负载被启动后将以秒为单位计时,延时 AutoOff 时长后,负载将自动关闭。

提示:设定方法与最小启动电压相同,单位为秒(s),设定范围 0 ~ 60000s。

提示:如果设定值为 0 或接近于 0,则 AutoOff 显示为"OFF",即关闭此功能。

### ◆ Exit(退出)

在此菜单下按【Ent】键等同于按【Esc】键,返回主菜单。

### **3.4.3 电池测试设置(Battery Test Set)**

启动电池放电测试前,在此设定电池放电测试参数。

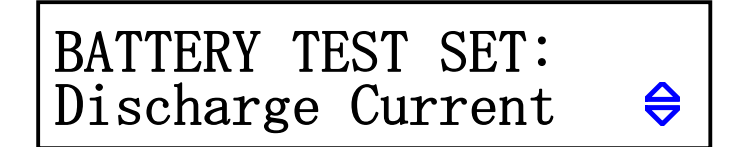

### ◆ Discharge Current (放电电流)

电池放电测试以定电流方式工作,放电电流由 DischargeCurrent 指定。

设定方法:进入 DischargeCurrent 子菜单后,按【Ent】键后可输入数据,再按【Ent】键确 认输入, 单位为 A。

### ◆ Min Voltage(最小关断电压)

放电流时,当输入电压小于关断电压后,放电测试即停止,仪器显示放电时间和电池容量。

设定方法: 进入 MinVoltage 子菜单后, 按【Ent】键后可输入数据, 再按【Ent】键确认输入, 单位为 V。

提示:MinVoltage 必须设置,不可以如同负载设置中 OffVoltage 一样能关闭。如果设定的 值过小或接近于 0,电池测试就可能无法自动结束。

### ◆ Exit(退出)

在此菜单下按【Ent】键等同于按【Esc】键,返回主菜单。

### **3.4.4 动态测试设置(Tran Test Set)**

启动动态测试功能前,在此设定动态测试参数。

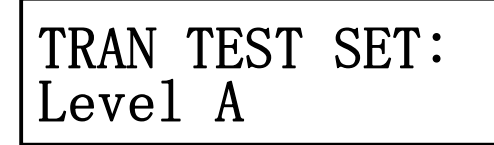

#### ◆ Tran Load (动态负载类型)

选择动态测试的负载类型:

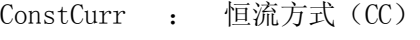

ConstVolt : 恒压方式 (CV)

用【▲】或【▼】键或旋钮选择负载类型。

⇔

#### ◆ Level A(A 点负载值)

设定 A 点数值,进入 Level A 菜单后,显示屏第二行显示当前值,按【Ent】键可输入数值, 单位取决于负载类型为 A 或 V。

#### ◆ Width A(A 点脉宽)

设定 A 点脉宽,进入 Width A 菜单后,显示屏第二行显示当前值,按【Ent】键可输入数值, 单位为 ms。

#### ◆ Level B(B点负载值)

设定 B 点数值,进入 Level B 菜单后,显示屏第二行显示当前值,按【Ent】键可输入数值, 单位取决于负载类型为 A 或 V。

#### ◆ Width B(B点脉宽)

设定 B 点脉宽,进入 Width B 菜单后,显示屏第二行显示当前值,按【Ent】键可输入数值, 单位为 ms。

#### ◆ Tran Mode(动态方式)

在动态测试模式下,负载在 A 和 B 两点间切换可选择三种控制方式:

- CONT : 连续方式,负载在延迟相应的时间后自动转换;
- PULS : 脉冲方式,负载以 A 值工作, 触发后, 转换至 B 值, 延迟 B 脉宽后再转换到 A 值;
- TRIG : 触发方式,脉宽不起作用,负载在触发信号的作用下切换。

用【▲】或【▼】键或旋钮选择动态方式。

提示:详见第 4.7 一节动态方式的说明。

#### ◆ Exit(退出)

在此菜单下按【Ent】键等同于按【Esc】键,返回主菜单。

### **3.4.5 列表测试设置(List Test Set)**

使用列表测试功能前,在此设定列表测试参数。

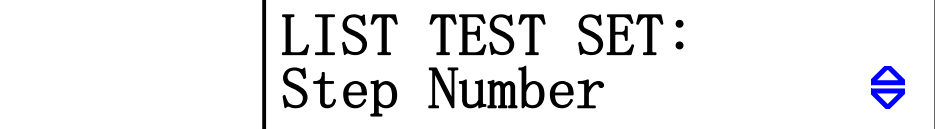

#### **3.4.5.1 Step Number(设置步数)**

设定列表测试的步数,最多可设 15 步, 设定值为 00 ~ 14, 00 表示第一步。 用【▲】或【▼】键或旋钮修改步数。

#### **3.4.5.2 Step Mode(设置步进方式)**

步进方式:负载从第 N 步向第 N+1 步转换的方式。

- AUTO: 经过设定的延时时间后自动转换到下一步;
- TRIG :经过设定的延时时间后等待触发信号再转换到下一步。

提示:触发信号可以是手动 MAN,外部 EXT 及总线 BUS,参阅"系统配置"。

#### **3.4.5.3 Repeat(循环)**

设定列表测试是否自动循环进行。循环打开时,负载从第 0 步到第 N 步结速后,再返回第 0 步继续测试。

ON :打开循环测试

OFF: 关闭循环测试

#### **3.4.5.4 StepXX(设置第 XX 步参数)**

这里的 XX 为第 00  $\sim$  14 的列表项, 按【Ent】键进入下级菜单。

#### ■ List Load(列表负载类型)

设定当前列表项的负载类型:

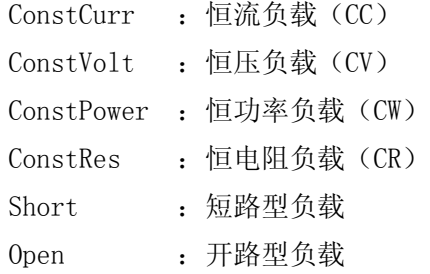

#### ■ Level(设定值)

设定当前列表项的负载大小,如果负载是短路或开路型的,则该数值无意义。 进入 Level 菜单后, 按【Ent】键即可输入数据。 提示:输入数据时单位由仪器根据负载类型自动确定(A、V、W、)。

#### ■ Delay(延时时间)

设定当前列表项的测试时间,单位为秒(s)。 进入 Delay 菜单后, 按【Ent】键即可输入数据。

#### ■ Compare(比较器)

设定当前列表项的比较器状态,可用于对测试结果进行判别是否合格。

- OFF : 关闭比较器, 不判别
- InVolt :按输入电压进行比较

InCurr :按负载消耗的电流进行比较 InPower :按负载消耗的功率进行比较

#### ■ Limit Low(下限)

设定比较器下限数值,进入 LimitLow 菜单后, 按【Ent】键直接输入数据。 **注意:该数值并不显示单位,由 Compare 项指定的比较类型决定。** 

#### ■ Limit High(上限)

设定比较器上限数值,进入 LimitHigh 菜单后, 按【Ent】键直接输入数据。 **注意:该数值并不显示单位,由 Compare 项指定的比较类型决定。** 

#### ■ Copy To Nest (复制到下一步)

可将当前列表项设定的所有参数复制到下一步,减小设定过程中的重复。

#### ■ Exit(退出)

在此菜单下按【Ent】键等同于按【Esc】键,返回到列表项选择。

### **3.4.6 文件保存(Save File)**

文件用来保存测试参数,包括:当前负载模式,设定的负载大小(定电流、定电压、定功率、 定电阻),电池测试参数,动态测试参数。可保存 10 个文件。

保存过的文件可以由下节的文件调用(RecallFile)手动调用,也可以通过系统配置中的 Power-onCall 在开机时自动调用。

系统配置(SystemConfig)和负载设置(LoadSetup)可在各自的菜单中独立保存,与文件操作无关。

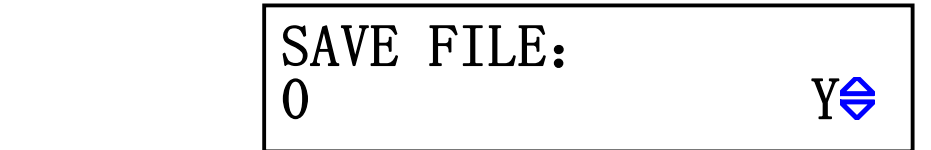

进入文件保存界面后,显示屏第二行左边是文件记录号,右边是文件状态,"Y"表示该文件已 经存在,"N"表示该记录尚未被保存。

先按【▲】【▼】键选择要保存的记录号,再按【Ent】键执行保存, 仪器显示 "Saving......" 表示正在保存。

**注意:已保存过的文件记录在再次保存时将被直接覆盖。** 

### **3.4.7 文件调用(Recall File)**

用于手动调用已保存过的文件记录,减小仪器使用过程中的重复设定。

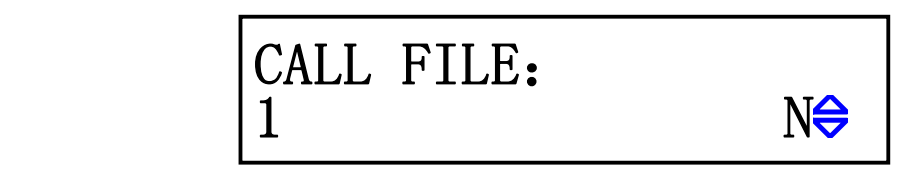

进入文件调用界面后,显示屏第二行左边是文件记录号,右边是文件状态,"Y"表示该文件已 经存在, "N"表示该记录尚未被保存。

按【▲】【▼】键选择要调用的文件记录号,再按【Ent】键执行调用,仪器显示"Loading......" 表示正在调用。只有状态为"Y"的文件记录可以执行调用,否则将显示"File Not Exsit",表示 文件不存在。

### **3.4.8 退出菜单(Exit)**

在此菜单下按【Ent】键等同于按【Esc】键,返回到正常工作状态。

## **四、测试操作**

本章主要介绍如何进行负载测试及各种测试模式的含义。

## **4.1 定电流工作模式(CC)**

在定电流模式下,不管输入电压是否改变,电子负载消耗一个恒定的电流.。

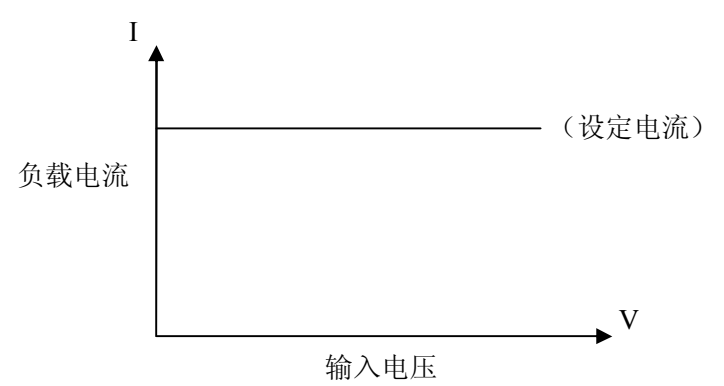

在其它负载模式下,按【I-SET】键进入定电流模式,用【ON/OFF】键启动或停止工作。

负载未启动时,可用旋钮改变设定值,或再按【I-SET】键用数字键输入新的值。

举例:设置输入电流为 1.234A。

在定电流模式下旋转旋钮,调整到需要的 1.234A; 旋转旋钮时当前调整位会闪烁,此时可 以通过【▲】【▼】键选择需要调整的位数,旋转旋钮即可,在没有任何操作的情况下闪烁位 闪烁 6 次后停止。

按【I-SET】键,屏幕上排显示 Is= ,按数字键【1】【.】【2】【3】【4】输入(若按键未 被锁定),按【Ent】键确认, 按【Esc】键放弃。

## **4.2 定电压工作模式(CV)**

在定电压模式下,电子负载将消耗足够的电流来使输入电压恒定在设定值。

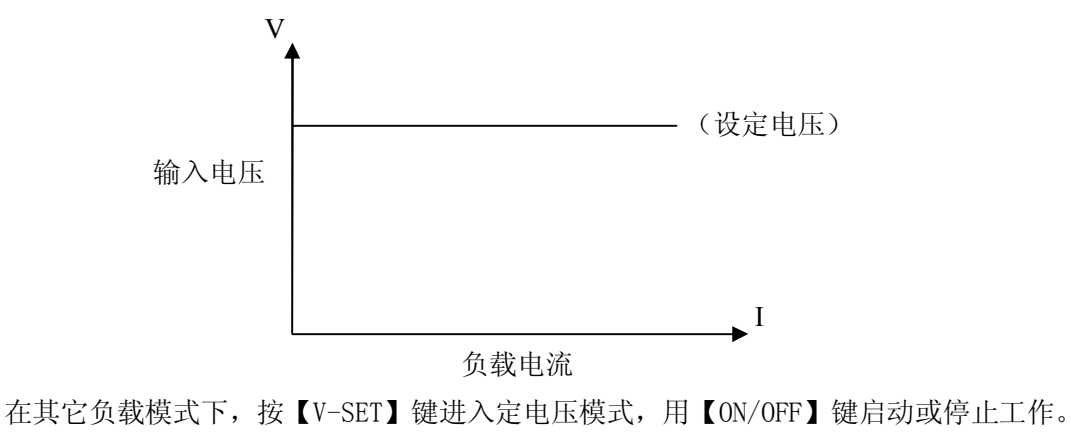

负载未启动时,可用旋钮改变设定值,或再按【V-SET】键用数字键输入新的值。 提示:更改电压设定值请参考 4.1 节方法。

#### **注意:源电压小于设定值时,负载将不可能恒压工作。**

### **注意:源电压与设定电压的差值将降落在源内阻及引线电阻上,如果差值较大而内阻较小,负载 将可能消耗较大的电流!**

## **4.3 定功率工作模式(CP)**

在定功率模式下,负载消耗一个恒定的功率。当输入电压发生变化时,负载将调节电流以维持消耗 的功率不变。

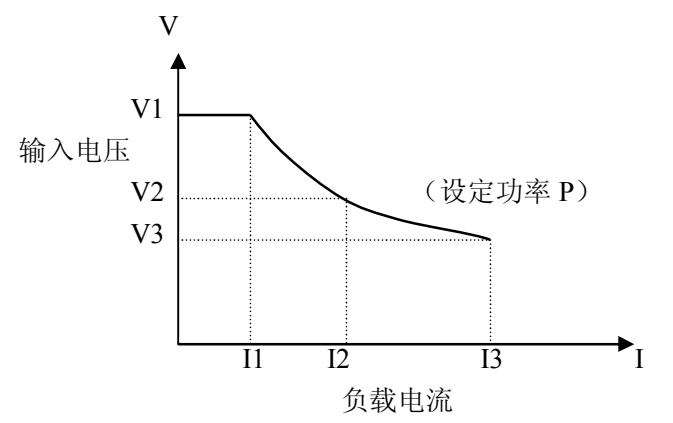

在其它负载模式下,按【P-SET】键进入定电压模式,用【ON/OFF】键启动或停止工作。 负载未启动时,可用旋钮改变设定值,或再按【P-SET】键用数字键输入新的值。 提示:更改功率设定值请参考 4.1 节方法。

## **4.4 定电阻工作模式(CR)**

在定电阻模式下,负载被等效为一个恒定的电阻,负载会消耗随着输入电压的改变而改变的电流。

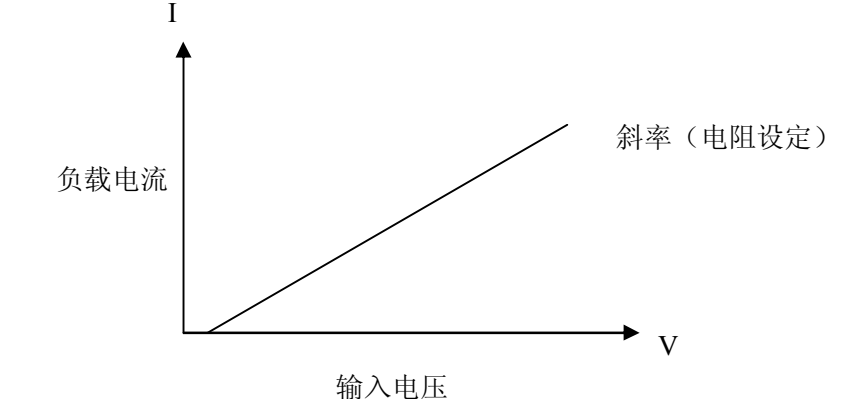

在其它负载模式下,按【R-SET】键进入定电压模式,用【ON/OFF】键启动或停止工作。 负载未启动时,可用旋钮改变设定值,或再按【R-SET】键用数字键输入新的值。 电阻设定范围 0.1Ω~4000Ω

提示:更改电阻设定值请参考 4.1 节方法。

## **4.5 电池测试模式**

放电测试以消耗恒定电流方式工作,以测定电池类电源的放电时间及容量;持续放电过程中,电池 电压不断跌落,当负载输入电压低于设定值时,放电测试自动停止,仪器可显示放电时间及电池容量。 电池放电测试界面如下图:

$$
\begin{array}{c}\n\text{minimize} \\
\text{matrix: } \\
1.500V \\
\end{array}
$$
\n
$$
\begin{array}{c}\n\text{OFF} \\
\text{Ic} = 0.100A\n\end{array}
$$

测试后仪器显示如下,如果当前未显示时间及容量,可按【ENT】键切换。

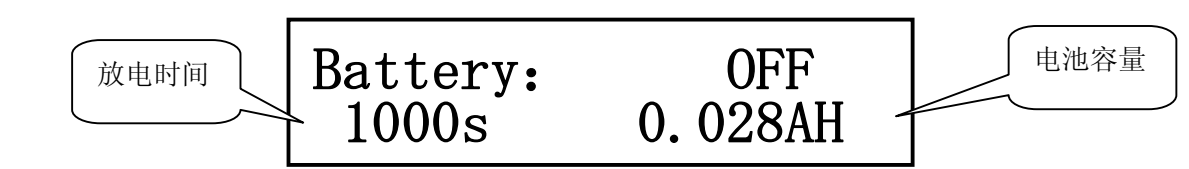

提示:放电测试过程中,也可按【ENT】键切换显示,从而实时观察放电时间及容量。

在其它负载模式下,按【SHIFT】+【BAT】键进入放电测试模式;按【ON/OFF】启动放电测试,再 按则中止测试,中止后如再启动,放电计时将归零后重计。

启动放电测试前, 应先对放电参数进行设定, 按【SHIFT】+【S\_BAT】进入放电参数设定菜单, 这些 参数包括:放电电流(Discharge Current),最小电压(Min Voltage),具体参阅 3.4.3 放电测试设置。

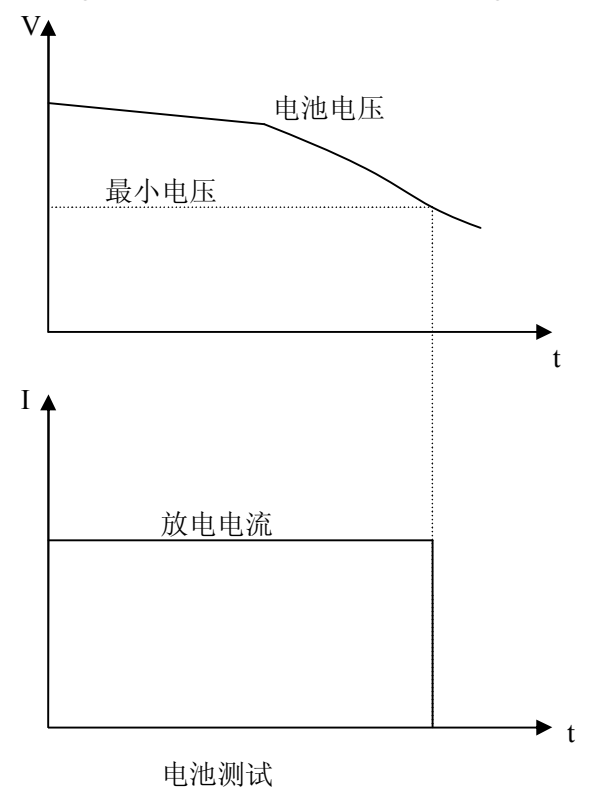

### **4.6 短路测试模式**

短路测试时,负载将以可能的最大电流工作,以在输入端子间模拟一个短路电路。

在其它负载模式下,按【SHORT】键进入短路测试模式(8710B 与 8710C 按【SHIFT】+【SHORT】键 进入),按【ON/OFF】启动或停止负载短路。

短路测试并不需要设定任何参数。

### **4.7 动态测试模式**

动态测试可使负载在两种电压(动态电压模式仅 8710B, 8710C)或电流间反复切换, 此功能可用 来测试电源的动态特性。

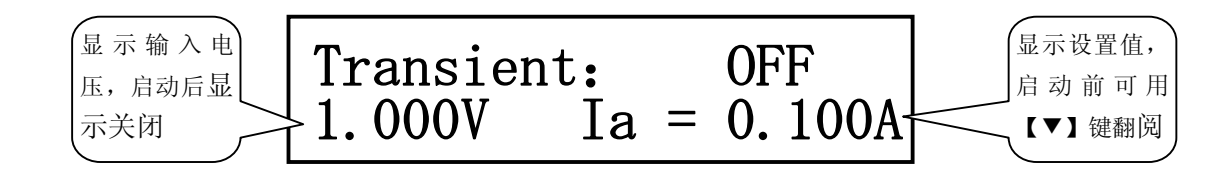

在其它负载模式下,按【SHIFT】+【TRAN】键进入动态测试模式, 按【ON/OFF】启动或停止动态测 试。

启动动态测试前,应先对动态测试相关参数进行设定,按【SHIFT】+【S TRAN】进入动态参数设定 菜单,这些参数包括: A 值(Level A), A 脉宽, B 值(Level B), B 脉宽以及动态方式。详细参阅 3.4.3 动态测试设置。

动态方式分为连续、脉冲及触发方式。

### **4.7.1 连续方式(CONT)**

动态测试启动后,负载会连续在 A 值与 B 值之间切换,分别保持宽度 A 及宽度 B。

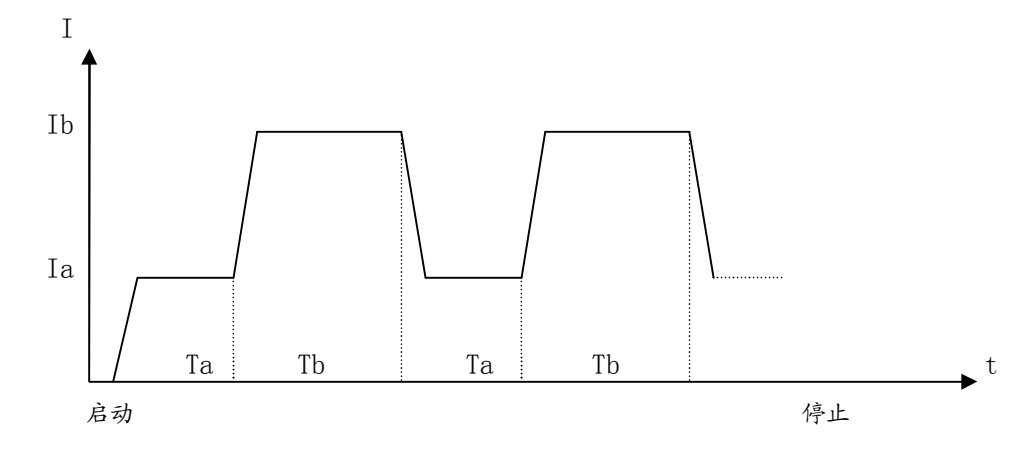

### **4.7.2 脉冲方式(PULS)**

动态测试启动后,负载首先以 A 值工作,接受到一个触发信号后,切换到 B 值,保持宽度 B 后 再切换到 A 值,脉宽 A 在该方式下无效。

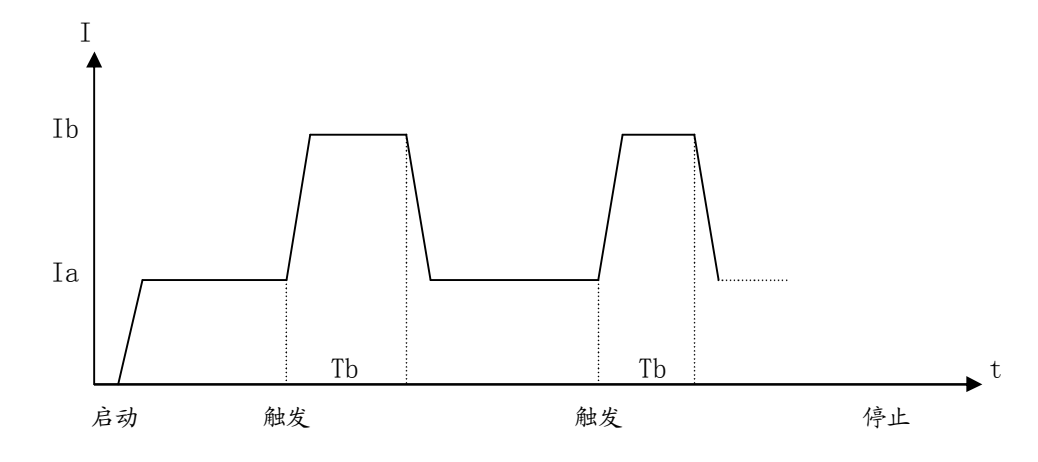

### **4.7.3 触发方式(TRIG)**

动态测试启动后,负载以 A 或 B 值工作,每接受到一个触发信号,负载将会轮番在 A 值与 B 值 之间切换,脉宽 A 及脉宽 B 在该方式下无效。

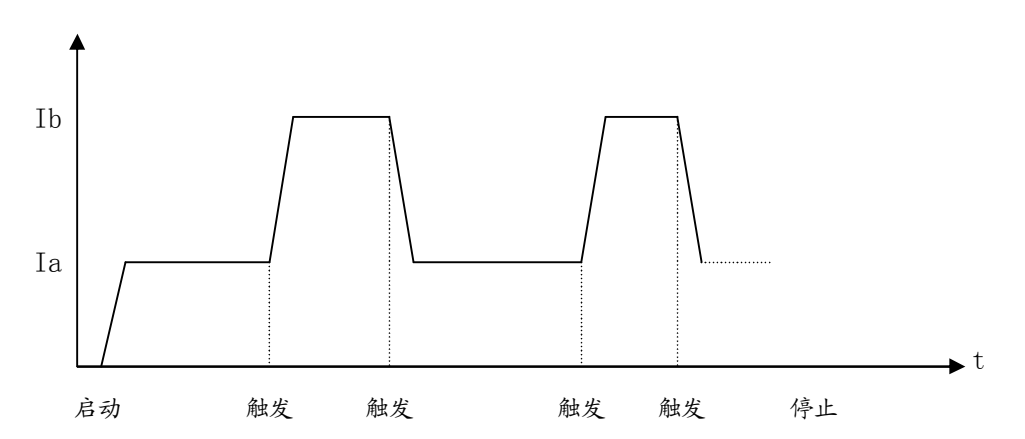

### **4.8 列表测试模式**

列表测试功能可实行在不同的负载模式下按设定的时间自动转换。

对于电源产品及充电器类设备,通过多参数混合测试,可以更全面深入的了解被测产品在各种应用 场合下的工作特性。

本仪器最多可设置 15 步不同类型或大小的负载, 单步自动测试时间 1 ~ 60000s, 并可对每步测试 过程中的电流、电压或功率参数进行比较,作出合格与否的判别,所有设定的步数测试完毕后,在状态 信息区给出整体判别结果(PASS/FAIL),所有测试步均合格则 PASS,有任一步不合格则 FAIL。

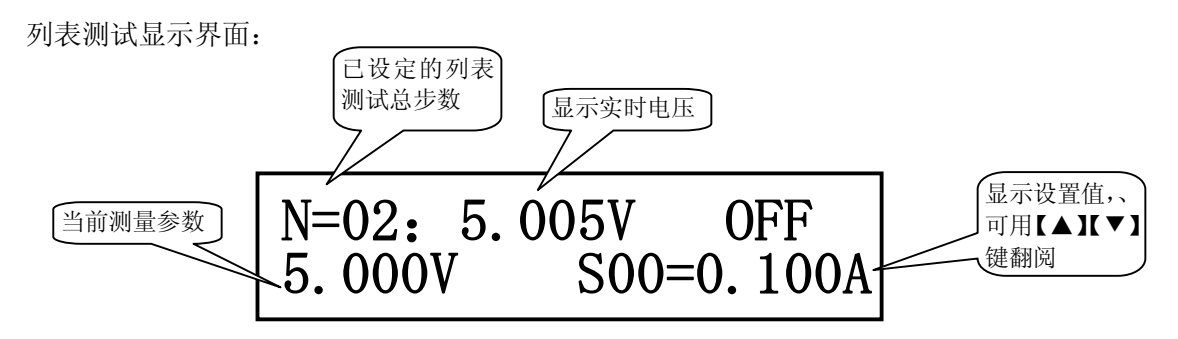

启动列表测试前应首先对相关参数进行设置,按【SHIFT】+【S\_LIST】进入列表参数设定菜单。详 细请参阅 3.4.5 列表测试设置菜单。

在其它负载模式下,按【SHIFT】+【LIST】键进入列表测试模式。

按【ON/OFF】启动或停止列表测试。如果设置了列表步进方式为触发,则启动后等待触发信号。

**注意:触发方式下,首先要经过测试延时,然后才接受触发到下一负载。** 

提示:测试前,可按【ENT】键切换显示单步测试时间;测试过程中,按【ENT】键可切换显示当 前负载电流大小及当前测试步的比较结果。

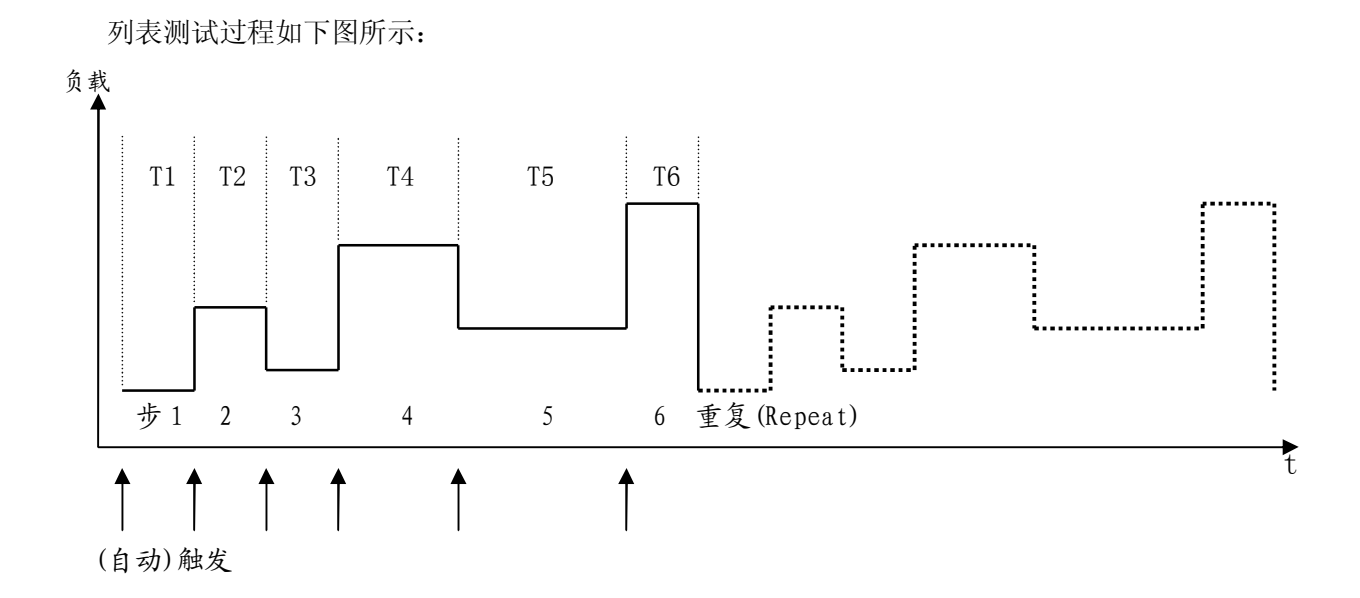

**4.9 保护功能** 

本电子负载限定工作在额定电压、额定电流及额定功率范围内,标定值因型号不同而有区别,详细 参见第 1.2.2 技术指标。

用户可设定低于额定值的用户级电压电流及功率保护,参见第 3.4.2 一节负载设置(LoadSetup)中 最大电压(MaxVoltage)、最大电流(MaxCurrent)、最大功率(MaxPower)的设定及定义。负载保护将建立 在用户设定的范畴内。如下图所示:

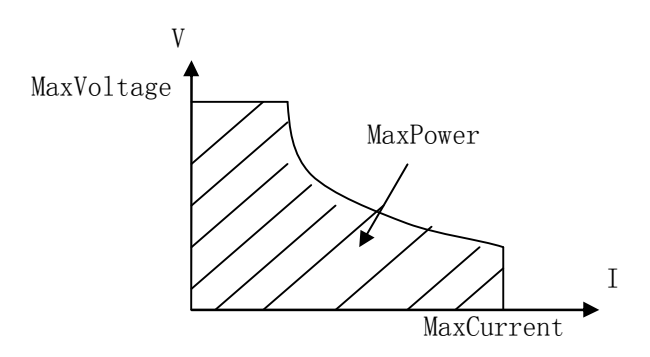

电子负载同时还具备输入极性反接和过热保护功能。

#### **注意:在动态测试模式过程中,保护功能失效!**

### **4.9.1 过压保护**

当输入电压大于最大电压时,负载过电压保护,负载关断(OFF),同时蜂鸣器报警。显示器显示信 息如下:

**Exceed Voltage!!!** 

### **4.9.2 过流保护**

当负载电流大于最大电流时,负载过电流报警,同时在负载信息区显示"OC",如果持续过流并超 过最大电流的 110%,负载将关断。

### **4.9.3 过功率保护**

当负载消耗功率大于最大功率时,负载过功率报警,同时在负载信息区显示"OP",如果持续过功 率并超过最大功率的 110%,负载将关断。

### **4.9.4 输入极性反报警**

### **警告:极性反接时负载失控,电子负载处于短路状态,务必当心!!!**

输入极性反接时,负载停止工作并立即报警,显示器显示如下信息:

**Reverse Voltage!!!** 

### **4.9.5 过热保护**

当电子负载内部功率器件温度超过 80C 时,负载将过热保护,负载关断(OFF),同时蜂鸣器报警, 显示器显示如下信息:

**Over Hot!!!** 

## **5.0 设置数据快速调用功能**

该功能可使用户在最多设置 10 个预置数据后, 在按键锁定状态下按数字键 0-9 快速一键调用, 且 CC,CV,CP,CR 四种方式均支持,但只可选择其中的一种方式做连续快速切换。

**例:**有产品需在电流 1A,2A,3A,4A,5A 做连续切换试验

**数据设置:**按【I-SET】键,设置电流为 1A,按【Ent】键确认,数据设置后需将文件保存,按【SHIFT】 +【5】(SAVE)进入保存,将文件保存在 0 号文件夹中, 保存完成退出后继续按【I-SET】键, 设置电流 2A, 保存在 1 号文件夹中, 依次将 3A, 4A, 5A 保存在 2 号, 3 号, 4 号文件夹。进入连续测试前必须先 将按键锁定,在 System Config(系统配置)菜单中,将 Key Lock(按键锁)功能打开,否则该功能不能使 用。

**测试:**将被测件正常连接后,直接按数字键【0】,按【ON/OFF】键启动,此时电流应为 1A,按【1】键 可直接改变为 2A, 即按数字键【0】,【1】,【2】,【3】,【4】,可直接快速调用 1A, 2A, 3A, 4A, 5A 电流, 以达到数据快速调用目的。

国提示: 不可混合测试, 只能在一种方式下连续转换

 打开锁定按【SHIFT】+【ESC】键可直接进入菜单关闭锁定功能 如设置连续测试的参数有大于最大电流,电压,功率设置的,实际调用参数将限制在该范围内。

## **五、应用实例**

本章介绍电子负载在电池测试、动态测试的应用实例。

## **5.1 电池测试:**

### **5.1.1 参数**

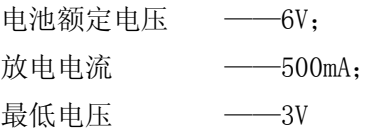

### **5.1.2 设置**

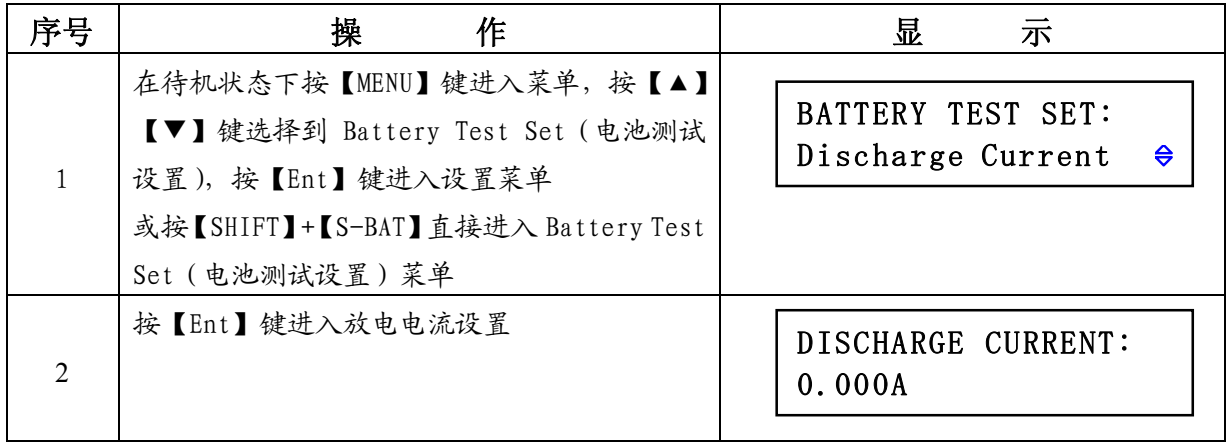

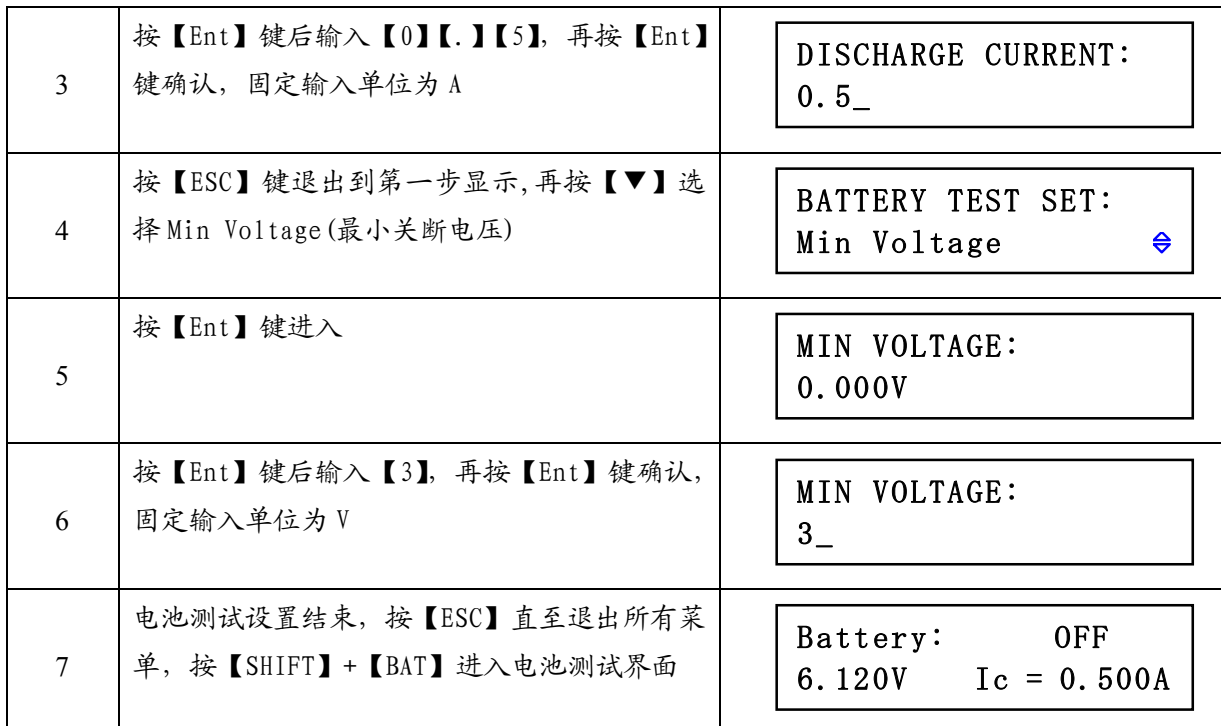

## **5.1.3 测试**

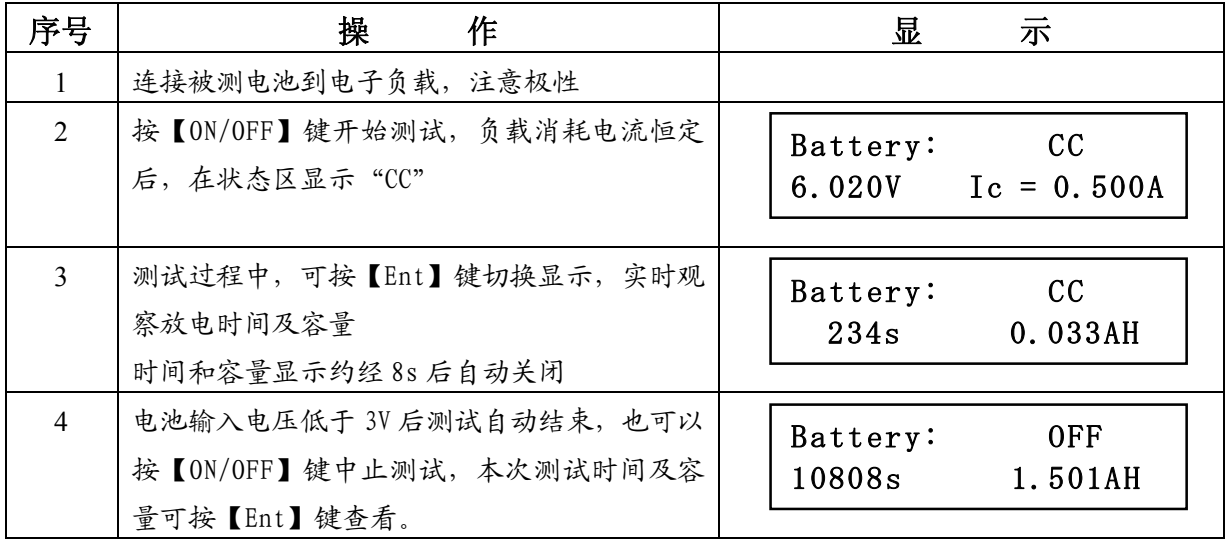

## **5.2 动态测试**

## **5.2.1 参数**

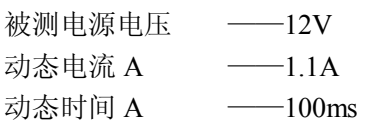

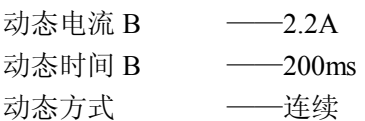

## **5.2.2 设置**

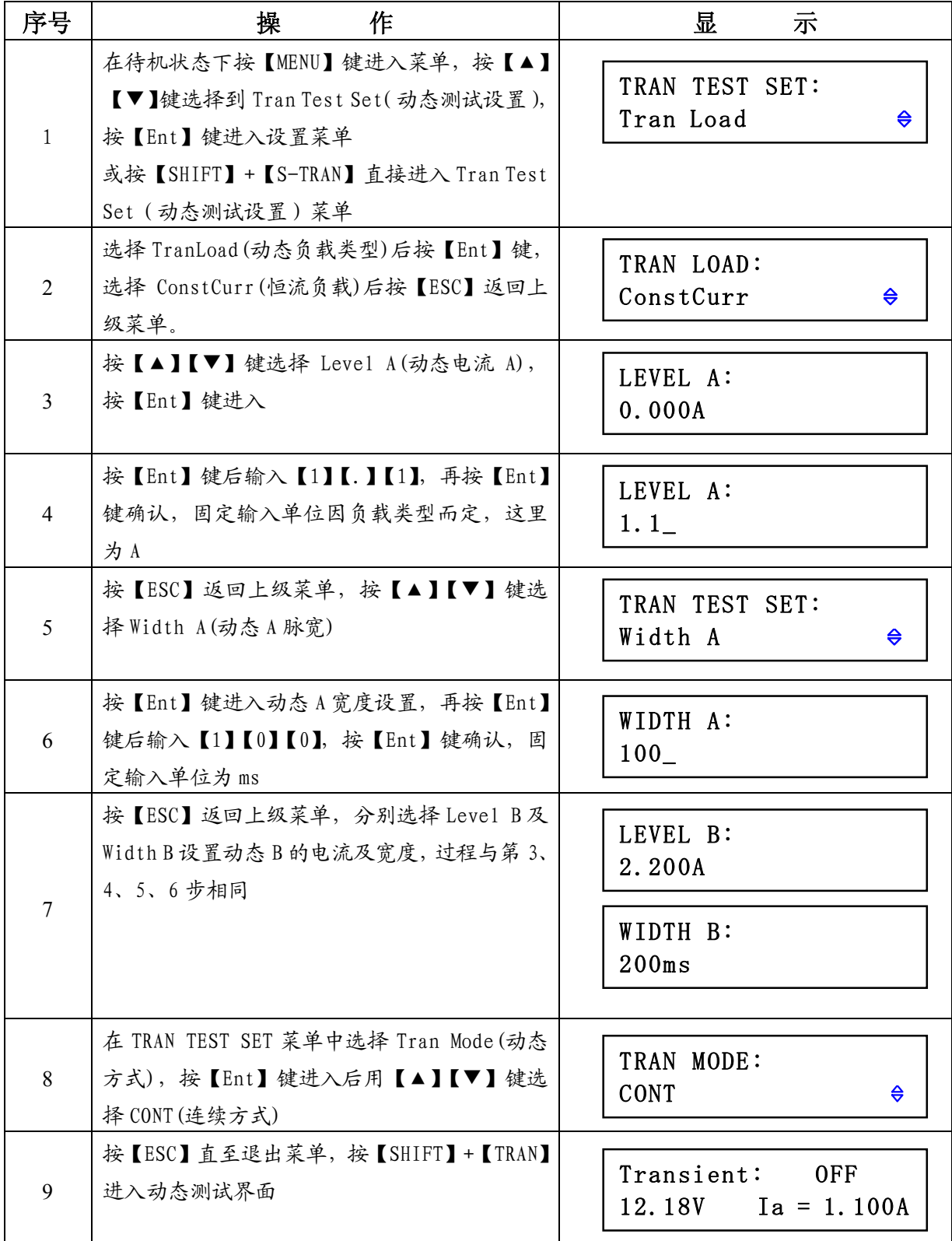

## **5.2.3 测试**

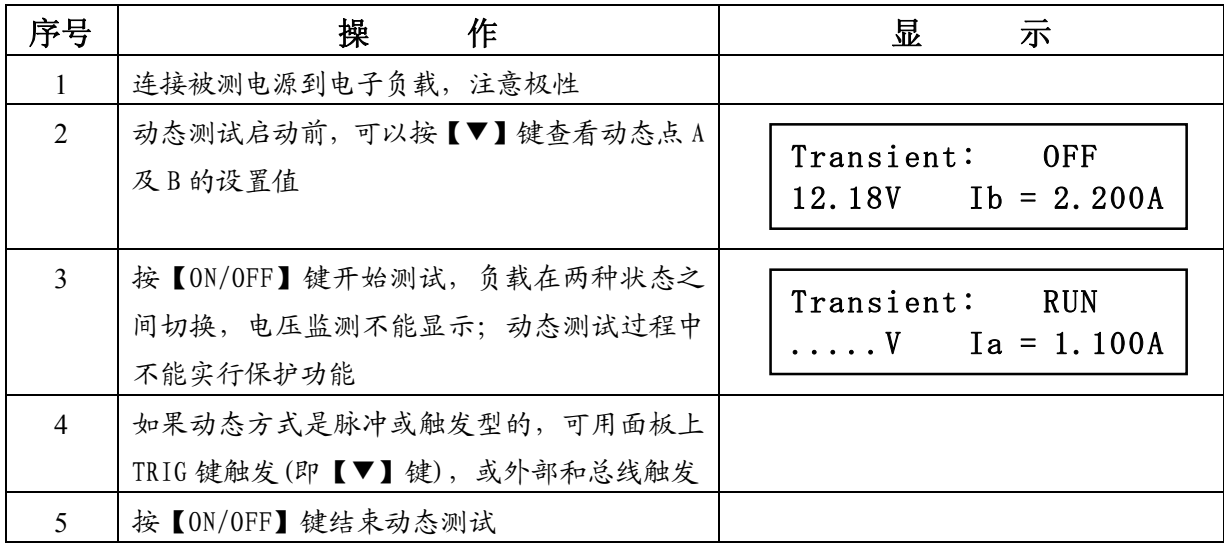

## **5.3 列表测试**

### **5.3.1 参数**

充电器测试要求如下表:

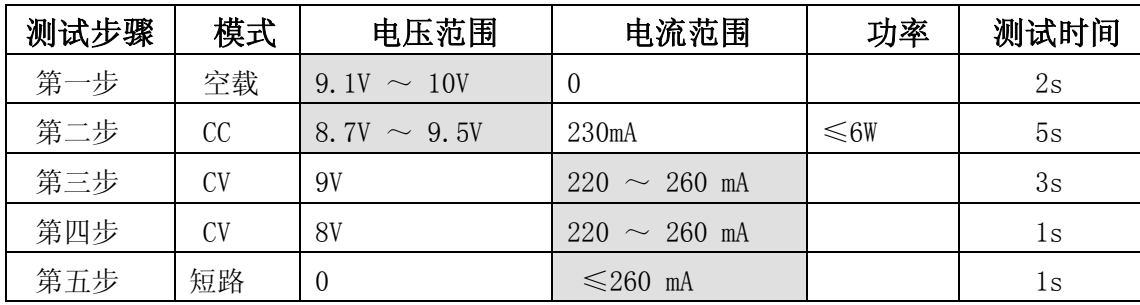

测试时要求对表中隐影部分参数进行判别。

### **5.3.2 设置**

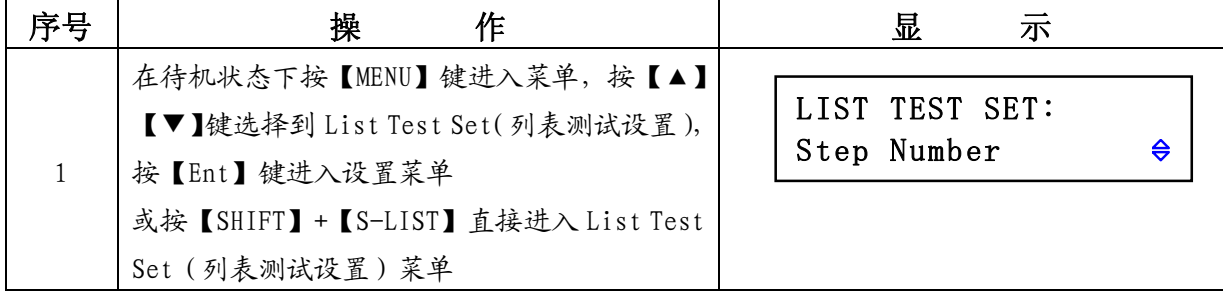

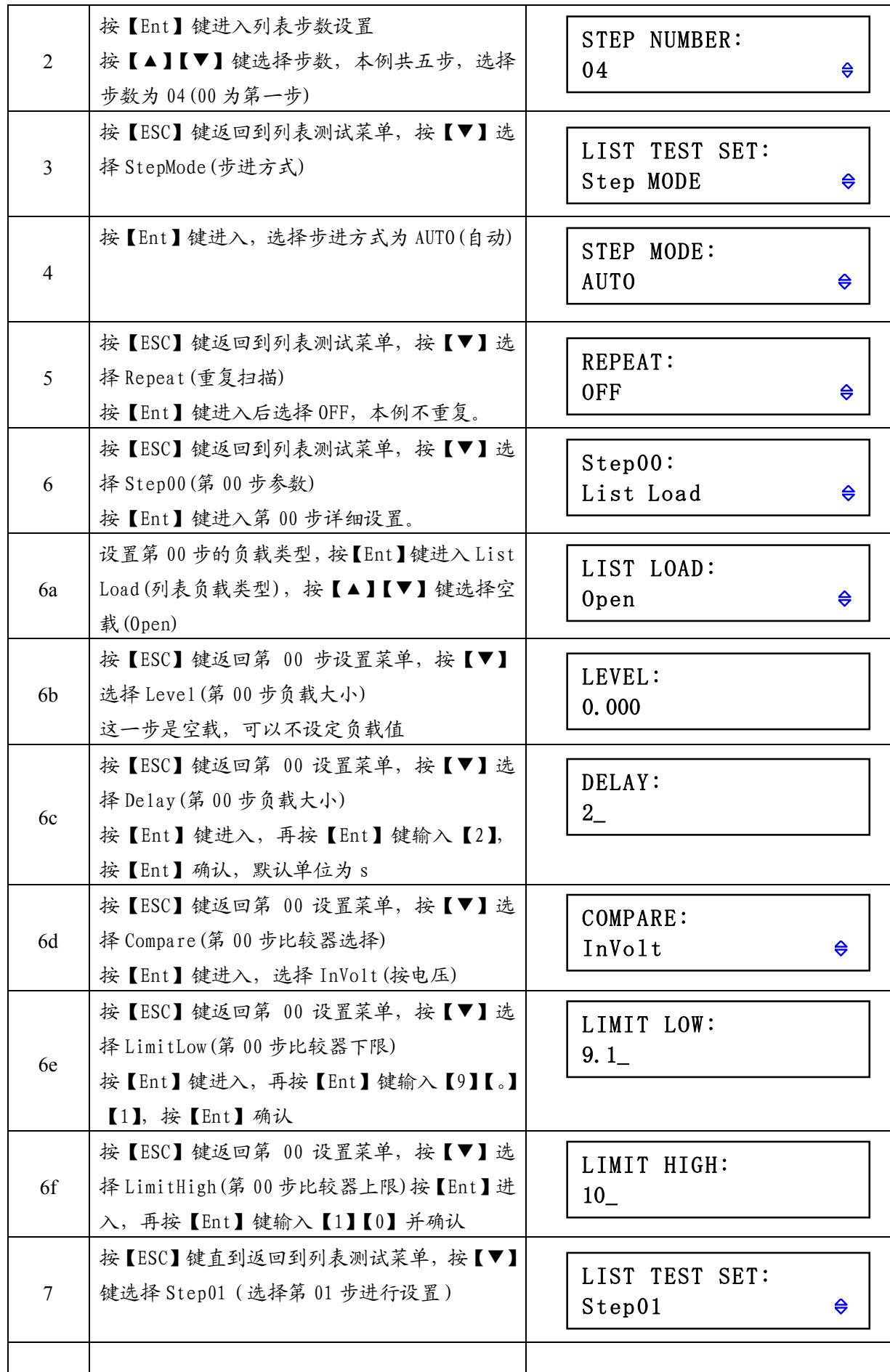

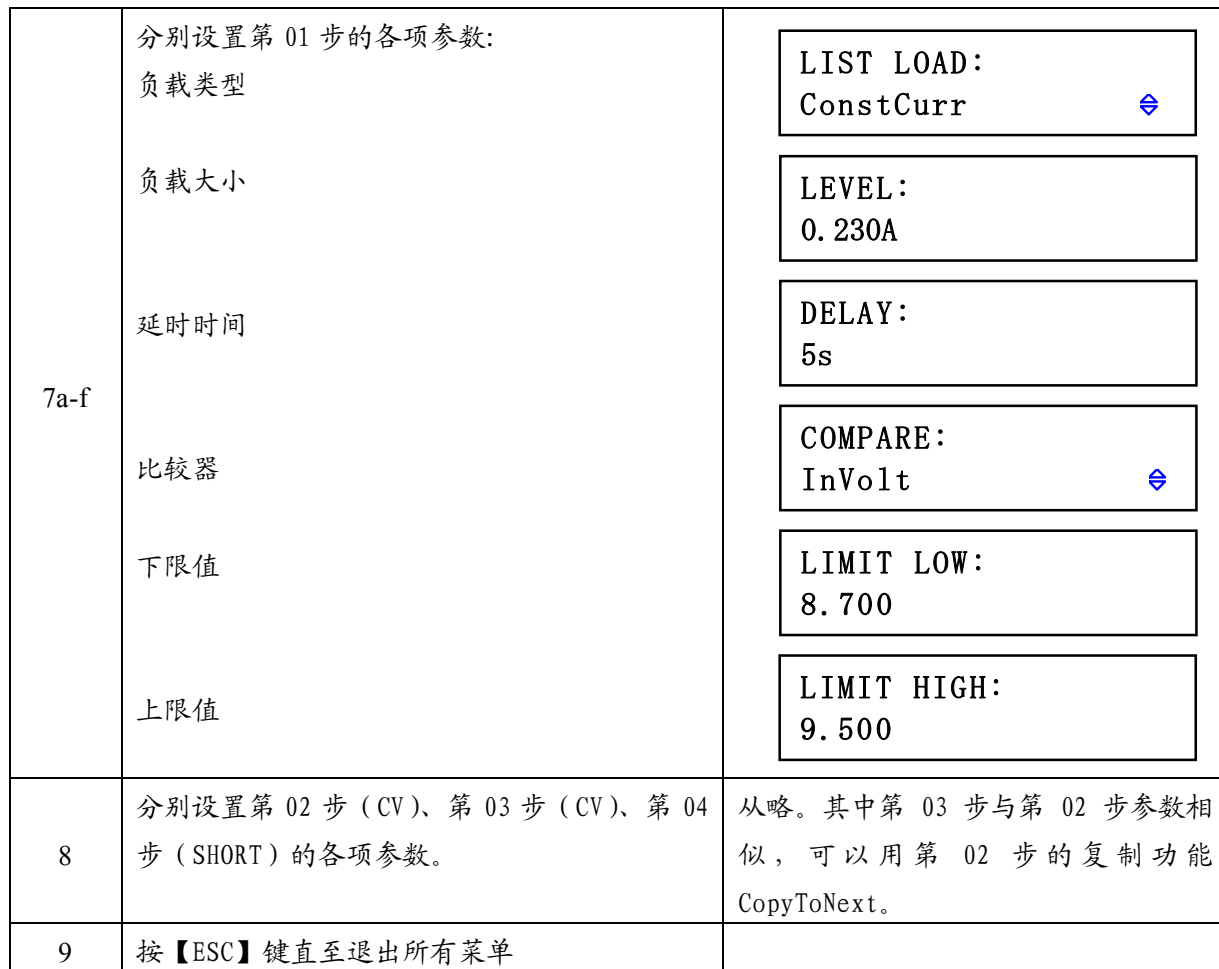

## **5.3.3 测试**

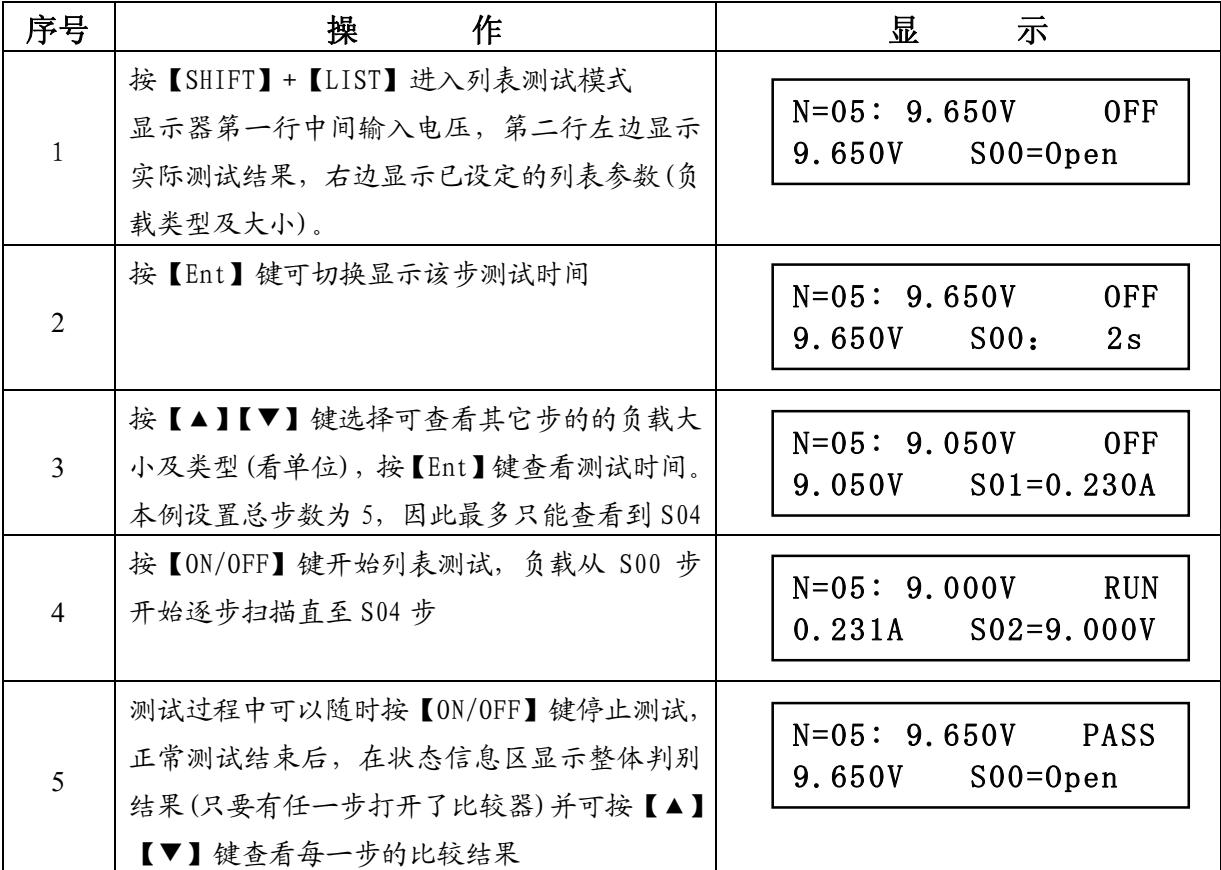

## **六、成套与保修**

## **6.1 成套:**

开箱后请做如下确认:

- (1) 产品外观是否有破损、刮伤等不良现象。
- (2) 产品齐套:

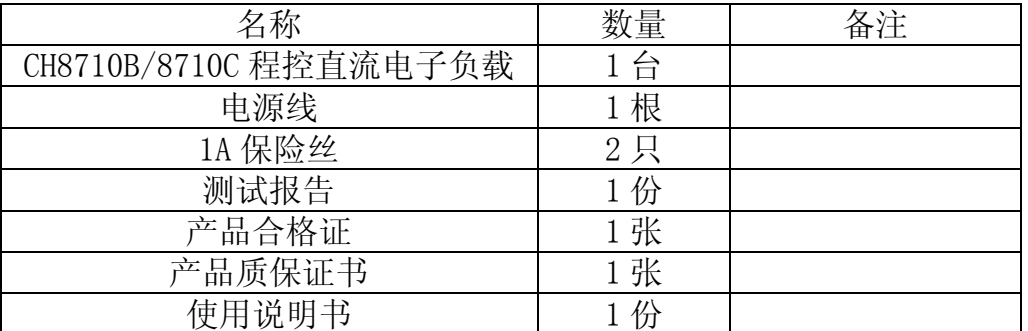

如有破损或内容与上表不符,请立即与我公司或购买单位联系!

## **6.2 保修:**

本仪器保修期两年(用户自身损坏除外),终身维修。

**常州市贝奇电子科技有限公司**

## **附录 A 远端测量及外触发**

### **A1 远端测量**

当负载消耗较大电流时,将在被测电源到负载的连接线上产生电压降,从而影响电压测量精度。在 CV,CR,CP 模式下,电压采样精度将影响到电子负载的工作精度。

远端测量的目的是不从负载输入端子上测量电压,而是通过另外两根测试线直接从被测电源上测量 电压。

远端测量的两根电压采样线在后面板 Sense 接口上。

使用远端测量必须在负载设置中打开远程测量开关,参见第 3.4.2 一节。

## **A2 外触发**

在动态及列表测试时,可能需要通过"触发"启动下一步负载转换,触发有手动,外部和总线三种, 其在外触发在后面板 Sense 接口上。

在触发输入端输入一个宽度不小于 100us 的低电平形成一次有效触发。

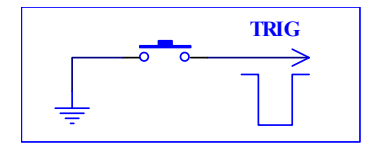

必须考虑开关抖动可能产生误触发。

## **A3 引脚配置**

Sense 接口使用 DB9 芯针式连接器,引脚功能如下图:

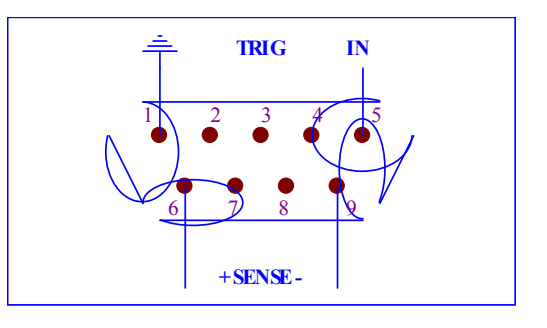

1 脚、5 脚用作触发输入,请勿施加任何外部电压电流源! 6 脚、9 脚用作电压测量端子,注意输入极性!